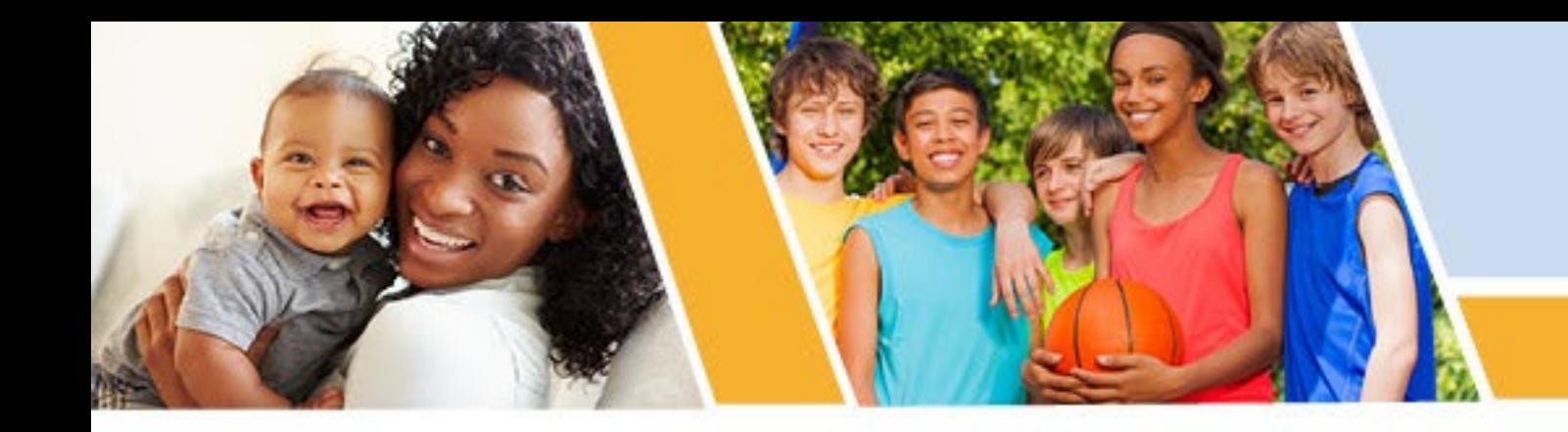

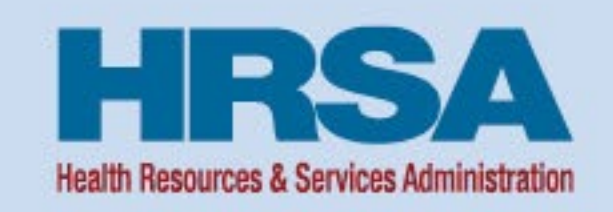

### **NPDB Data Bank Administrator Training February 22, 2023**

**Samuel Smith, Customer Service Center Manager William (Bill) West, Compliance Officer Division of Practitioner Data Bank, Bureau of Health Workforce (BHW)**

**Vision: Healthy Communities, Healthy People** 

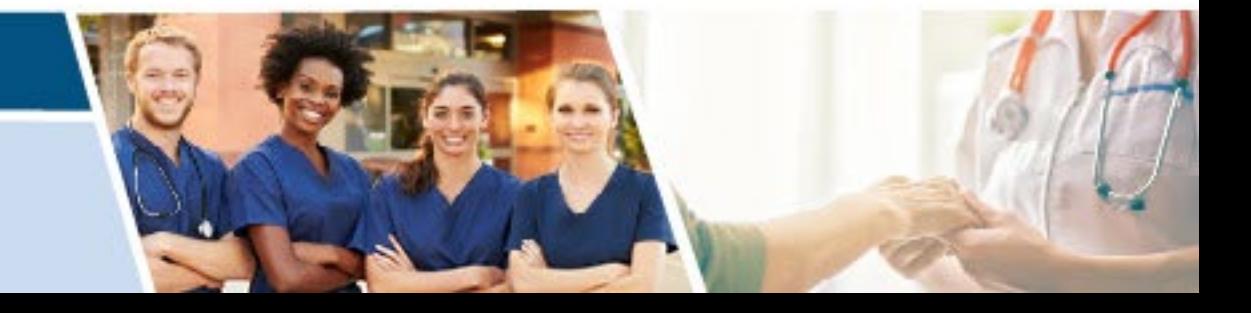

### **Welcome – Housekeeping**

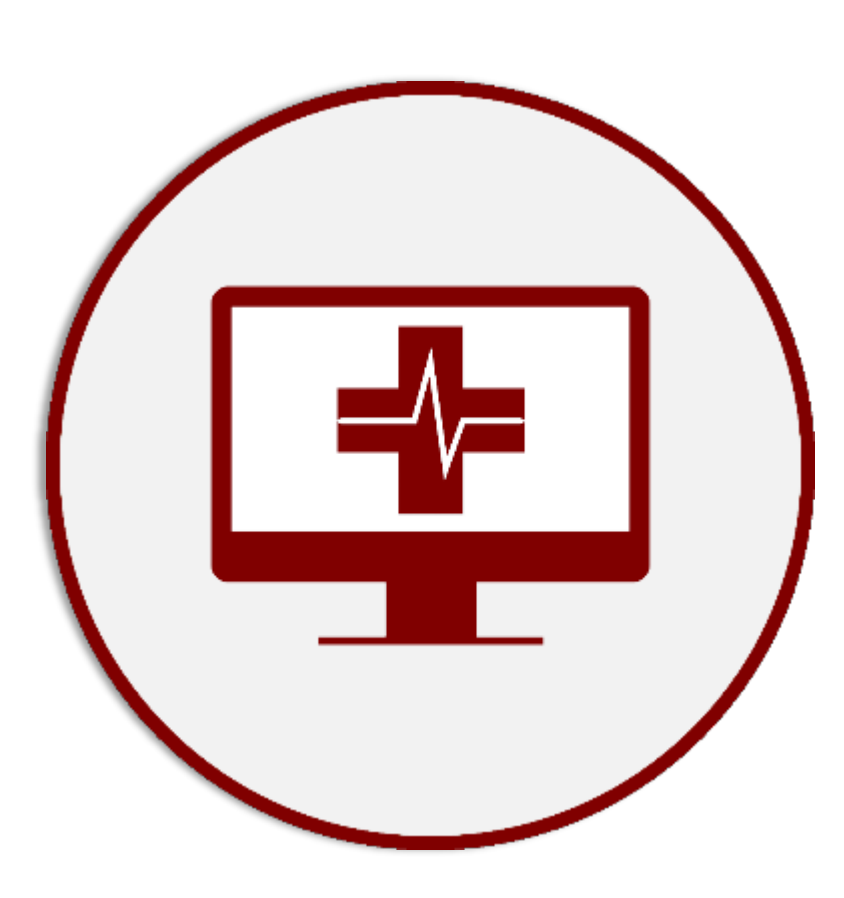

#### Data Bank Administrator Training Webinar

Slide Presentation

NAMSS Continuing Education

►Zoom

- Use Q&A Pod to submit your questions
- Live Q&A
	- Administrator and account administration only
- ►Post Webinar
	- CE certificates sent within 2 weeks

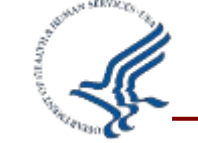

#### **Agenda**

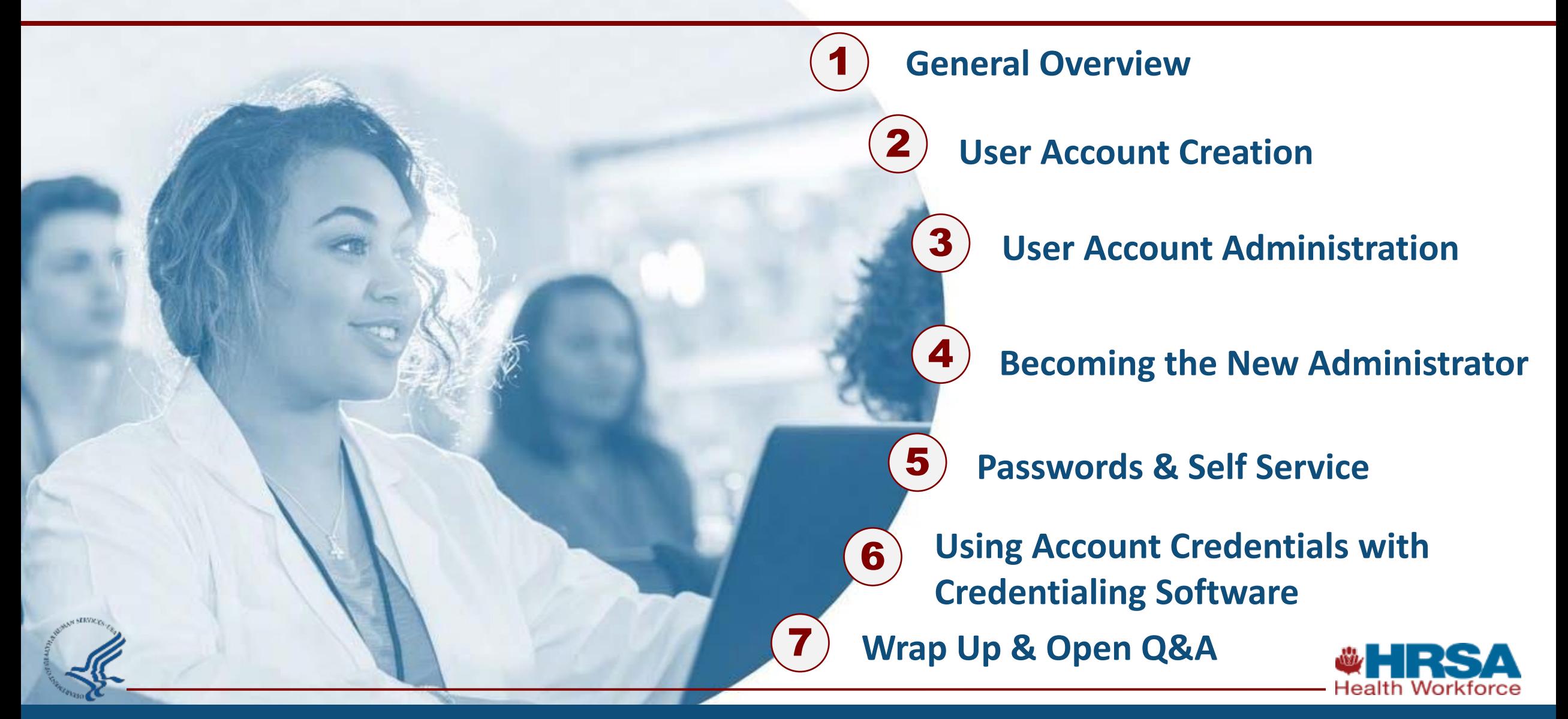

# **General Overview**

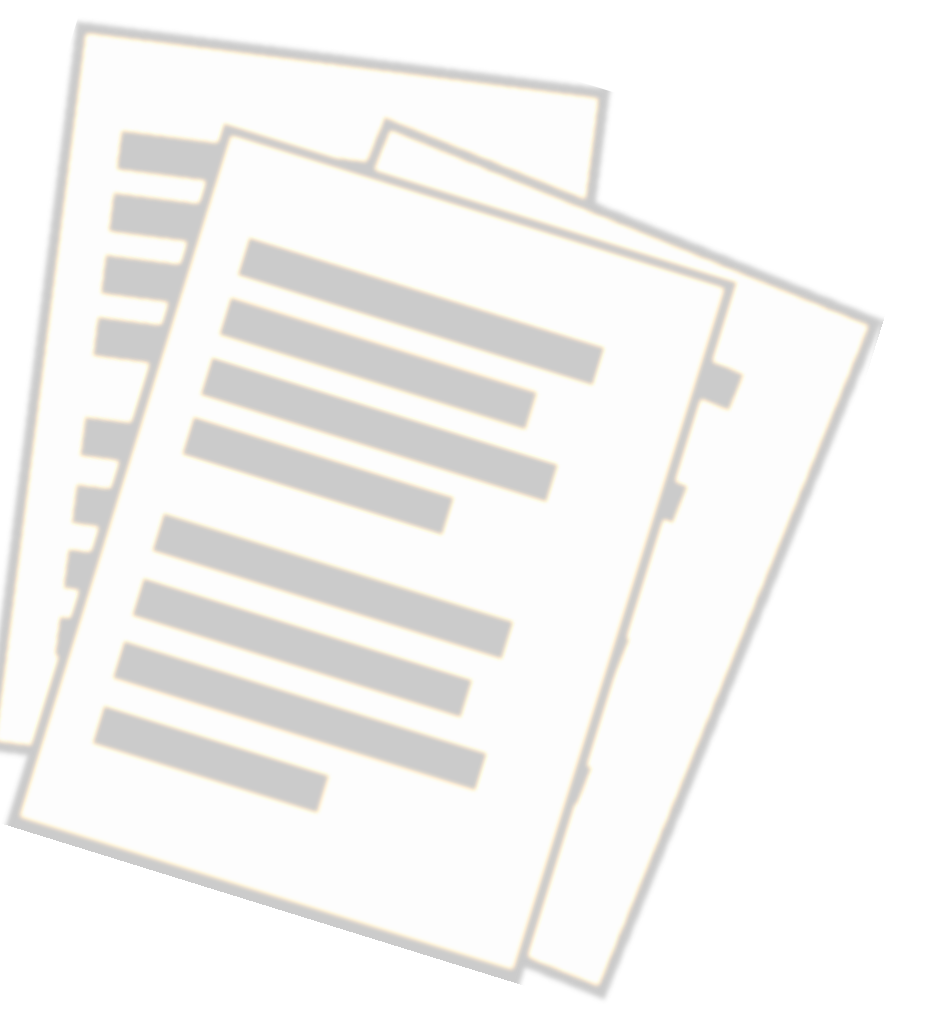

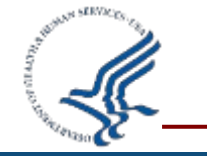

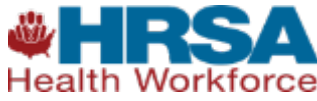

### **General Overview – Entity Account Access Cases**

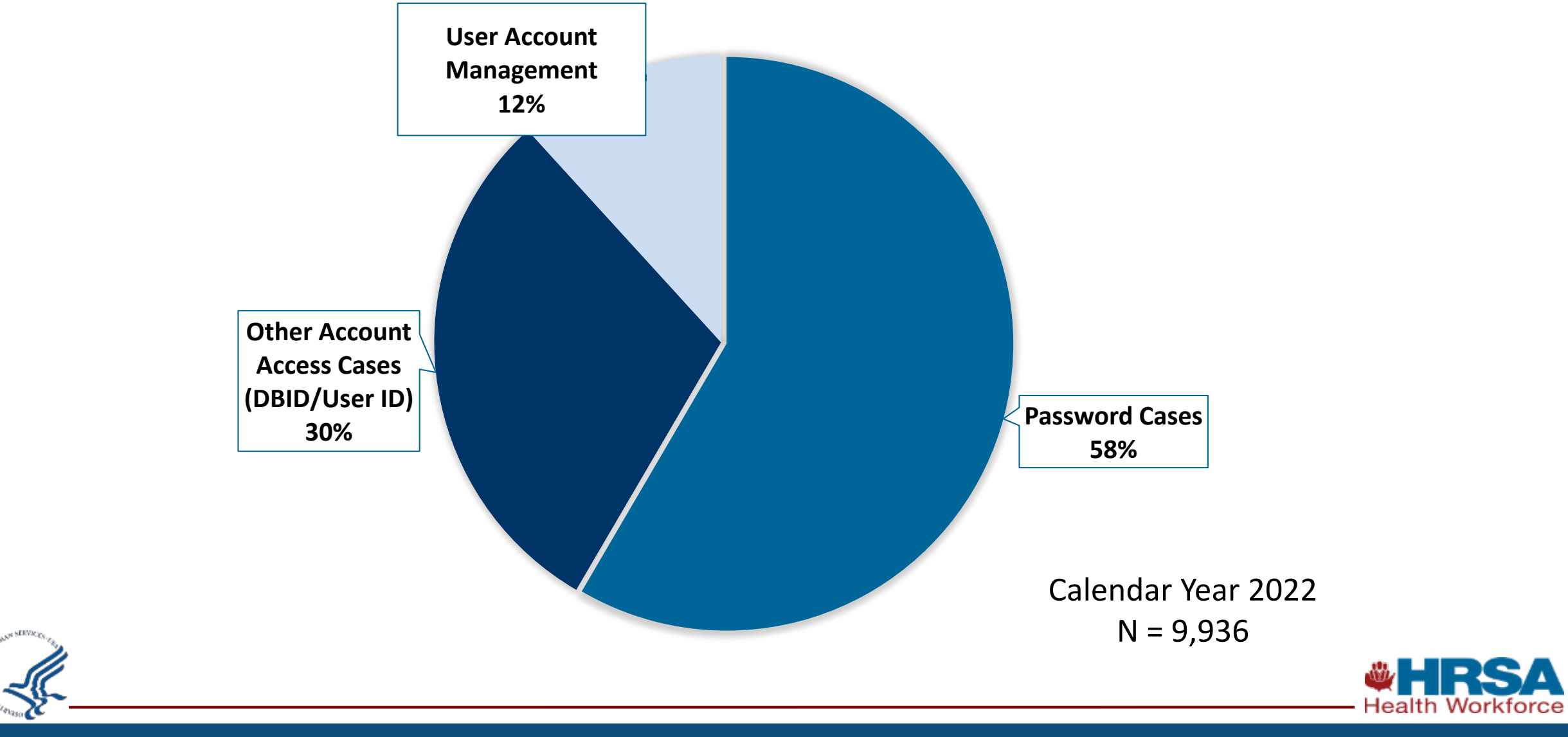

### **General Overview – Certifying Official**

- Certifying Official is the individual selected and empowered by an entity to certify the legitimacy of registration for participation in the NPDB. The Certifying Official is responsible for:
	- Signing the Entity Registration Form
	- Deactivating the organization's registration by notifying NPDB
- If the Certifying Official is different from the Data Bank Administrator, the Certifying Official will not automatically have a user account, unless given one by the Data Bank Administrator.

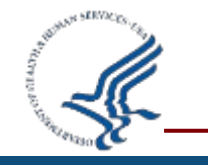

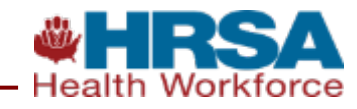

#### **General Overview – Data Bank Administrator Key Functions**

- Key Functions of the Data Bank Administrator(s)
	- Maintain and Renew Organization's Registration
	- Complete attestation
	- Maintain Electronic Funds Transfer (EFT) Authorization and Credit Cards
	- **Designate Agents on behalf of the entity**
	- Designate a backup Data Bank Administrator and train on key functions

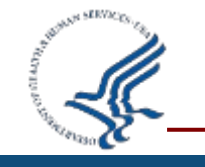

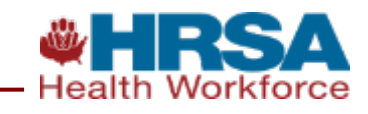

#### **General Overview – NPDB User Account Roles**

#### ■ User Account Roles

- **Query** (query, renew, and search for subjects, and view query responses and report updates)
- Report (submit reports and view report certification)
- Billing Lookup (search for and view billing transactions)
- Administrator (manage user accounts, payment methods, and agent relationships)

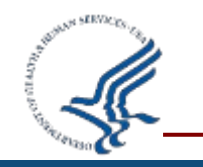

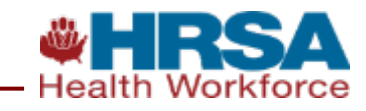

#### **General Overview – System Overview Demo**

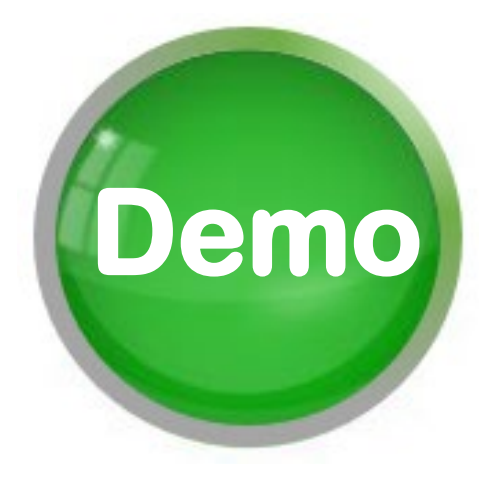

## **Online Administrator Overview**

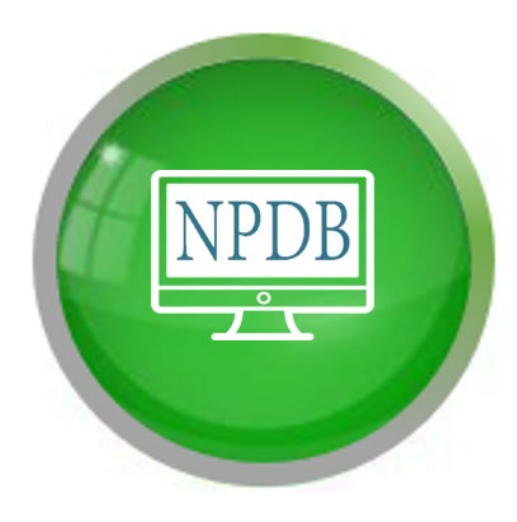

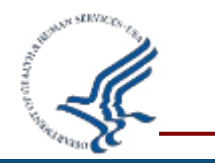

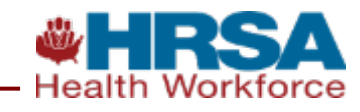

### **General Overview – Administrator Agreement**

#### **ADMINISTRATOR AGREEMENT**

## NATIONAL PRACTITIONER DATA BANK

#### ADMINISTRATOR AGREEMENT

Congratulations! You are successfully authorized and trained to register and maintain user accounts for the NPDB.

Acknowledgement of Responsibilities: I acknowledge that I have completed training for the following functions and that I accept responsibility for and will comply with the following obligations:

- . I will accurately represent myself in all communications with the NPDB.
- . I will use reasonable means to confirm the information submitted by the user and user's organization prior to approving an NPDB User Account in accordance with NPDB procedures.
- . I understand that I must operate in accordance with the Privacy Act of 1974 and the Paperwork Reduction Act of 1980, and the privacy policies of the U.S. Department of Health and Human Services (HHS), Health Resources and Services Administration (HRSA), Bureau of Health Professions (BHPr), Division of Practitioner Data Banks (DPDB), the NPDB, and the user's affiliated organization. I also understand that I must treat as Confidential any information I receive from a user in order to process a registration, and that I must maintain that information in a secure manner. This includes working in an area in which the data provided to me by a user cannot be observed in any way by unauthorized means.
- . I represent and warrant to the user, HRSA, the NPDB, and the affiliated organization or organization's authorized agent, that all of the information I submit on behalf of a user during the account request process will be accurate, current, and complete.
- . I agree that I will immediately inform the NPDB of any changes that may prevent me from performing my duties as a Data Bank administrator.
- . Upon the termination of my relationship with the organization or authorized agent with which I am affiliated, or upon demand of an appropriate authority, I will surrender my NPDB privileges.

#### l Aaree

Once you click the "I Agree" button, you are electronically signing this acknowledgement statement, which is legally binding, in lieu of a written signature.

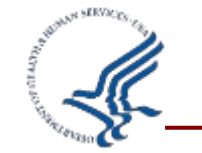

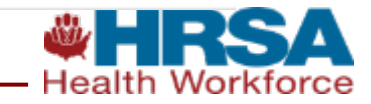

## **General Overview – Key Takeaways**

- **E** An organization should have more than one Data Bank Administrator
- Access administrator functions through the Administrator Options page
- Complete the formal Administrator Training module to create user accounts

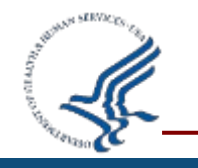

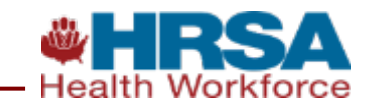

### **General Overview - Quiz #1**

### **True or False?**

## **The Certifying Official and the Data Bank Administrator are two distinct roles and therefore must be two distinct individuals.**

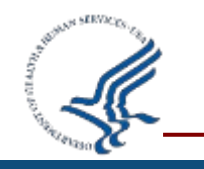

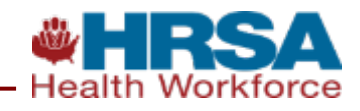

**False - The Certifying Official and the Data Bank Administrator are two distinct roles for two individuals. However, one person can serve as both the Certifying Official and the Data Bank Administrator.**

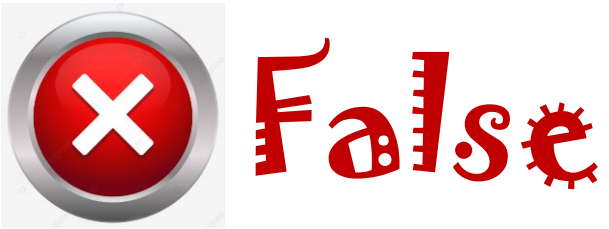

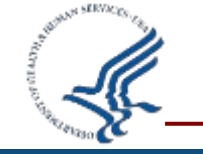

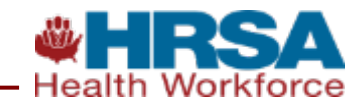

# **User Account Creation**

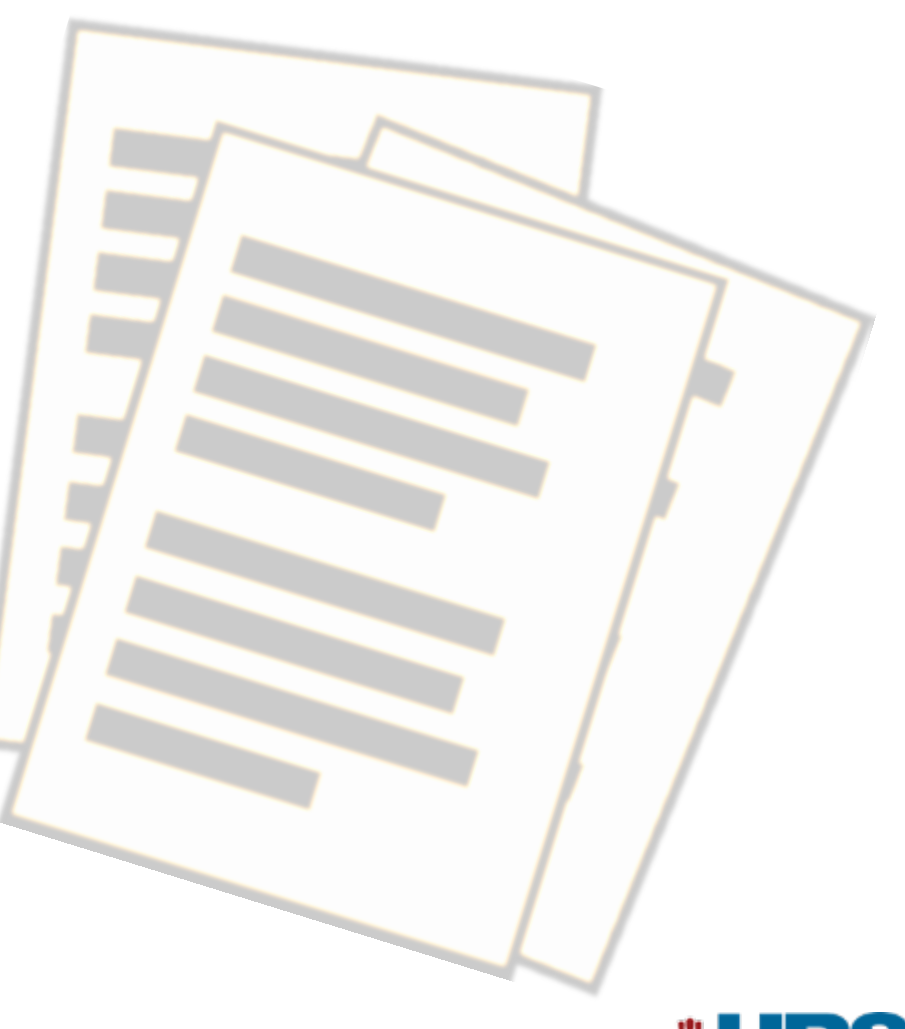

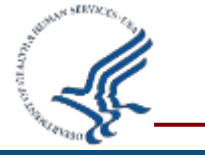

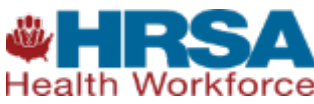

## **User Account Creation – 1. User Account Request**

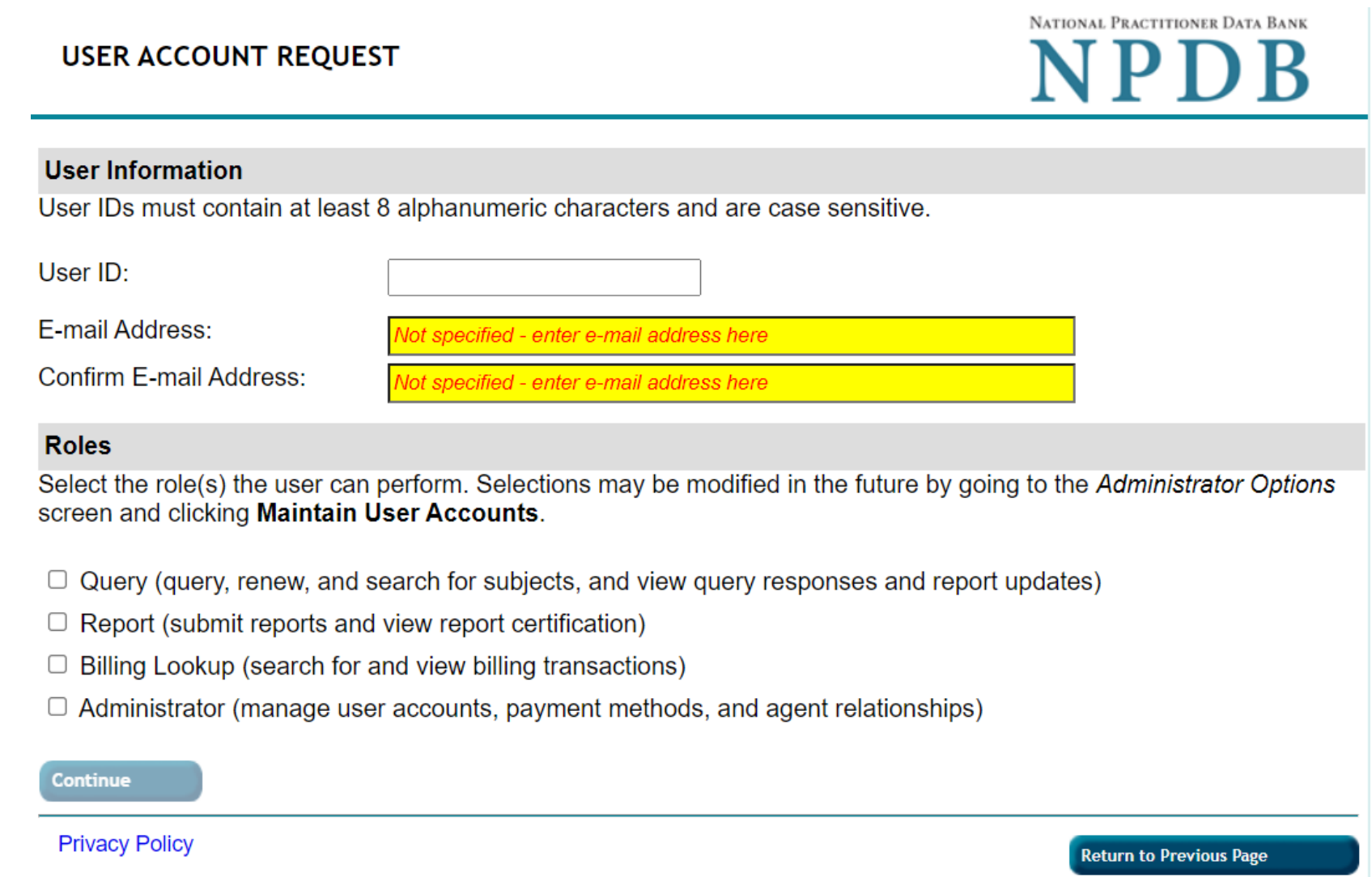

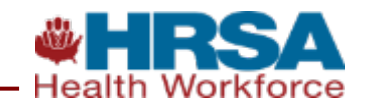

## **User Account Creation – User ID Requirements**

- 8 or more characters
- Alpha numeric only,  $\oslash$  no symbols
- Case sensitive
- **Unique User ID's**

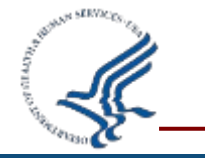

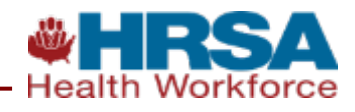

### **User Account Creation – User Account Request Email**

You are receiving this e-mail because your administrator has requested a Data Bank user account for you. Use the link below to complete the registration process:

https://igrs.npdb.hrsa.gov/servlet/UserRegistrationServlet?token=5298459898123467816617841

If your email program cannot open the link, copy the link to the address bar of your web browser. This link expires on Wednesday, February 01 at 12:40 PM.

Please do not reply to this e-mail address. If you have questions or comments, please e-mail the Customer Service Center or call 1-800-767-6732 weekdays from 8:30 a.m. to 6:00 p.m. (5:30 p.m. on Fridays) Eastern Time. The Customer Service Center is closed on all Federal holidays.

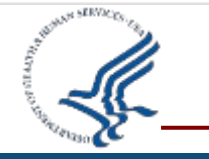

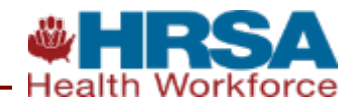

## **User Account Creation – Establish User Account**

#### NATIONAL PRACTITIONER DATA BANK **IPDB ESTABLISH USER ACCOUNT** Establish User Print > Final Steps **Account** Registration **User Information** Help ? The name entered below must match the name on your work badge or government-issued photo identification. **First Name** Middle Initial Last Name Name: Title: Telephone: Ext. Employee ID: Employer/Organization: **Business Street Address:** Address Line 2: City: State: **CHOOSE ONE FROM LIST**  $\mathsf{v}$ ZIP Code:  $\left( \sqrt{\phantom{a}}\right)$ Country (if U.S., leave blank): E-mail Address: Not specified - enter e-mail address here **Confirm E-mail Address:** Not specified - enter e-mail address here

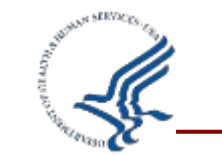

Health Workforce

## **User Account Creation – 2. Identity-Proofing**

### **Provide either:**

1.Work Badge containing photo, serial number, and name of registered organization

2.Government-Issued Photo ID if work badge is not available or does not have the required information

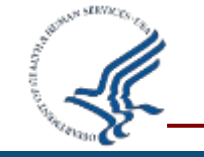

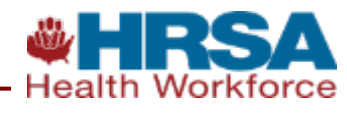

### **User Account Creation – User Registration Administrator**

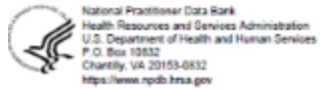

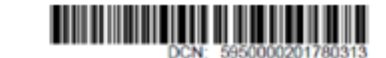

#### **NPDB User Registration**

Section 1 - Registrant Instructions: The User (Registrant) must read the terms below, provide proof of identity, and then sign and date the document in the presence of a designated NPDB Data Bank Administrator. A second, government-issued ID is only required if the work badge does not have a photo, serial number, and organization name.

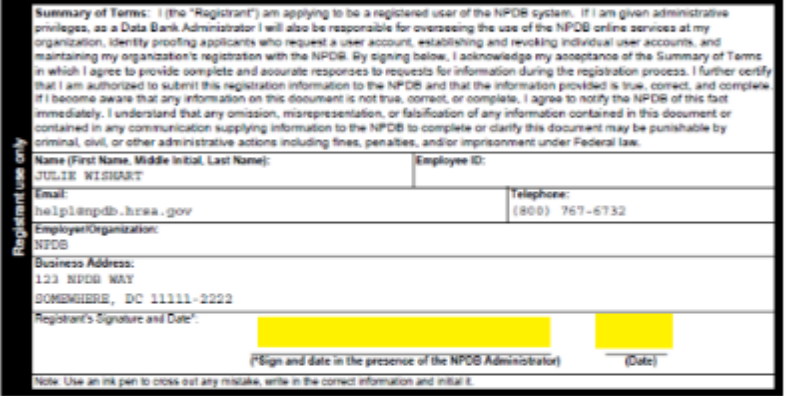

Section 2 - NPDB Data Bank Administrator Instructions: You must record the information below for the Registrant's work badge for the purpose of identity proofing. If the work badge does not have a photo or any of the required fields below, you must record the information from a government-issued photo ID. After witnessing the user's signature, you must log in to the IQRS to approve the user.

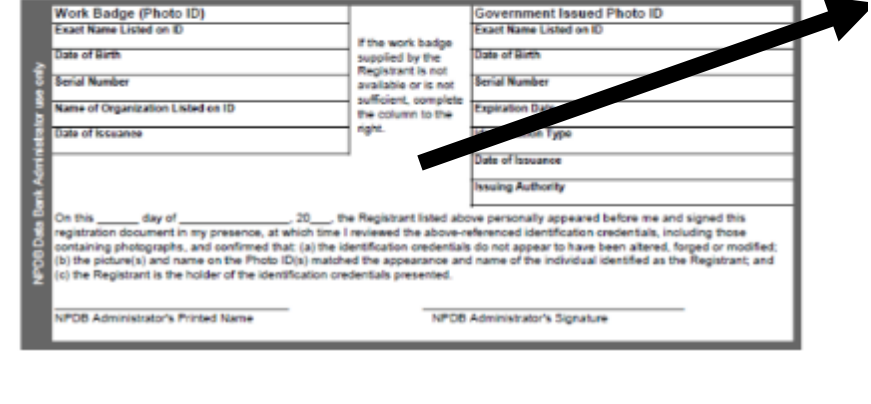

Section 2 - NPDB Data Bank Administrator Instructions: You must record the information below for the Registrant's work badge for the purpose of identity proofing. If the work badge does not have a photo or any of the required fields below, you must record the information from a government-issued photo ID. After witnessing the user's signature, you must log in to the IQRS to approve the user.

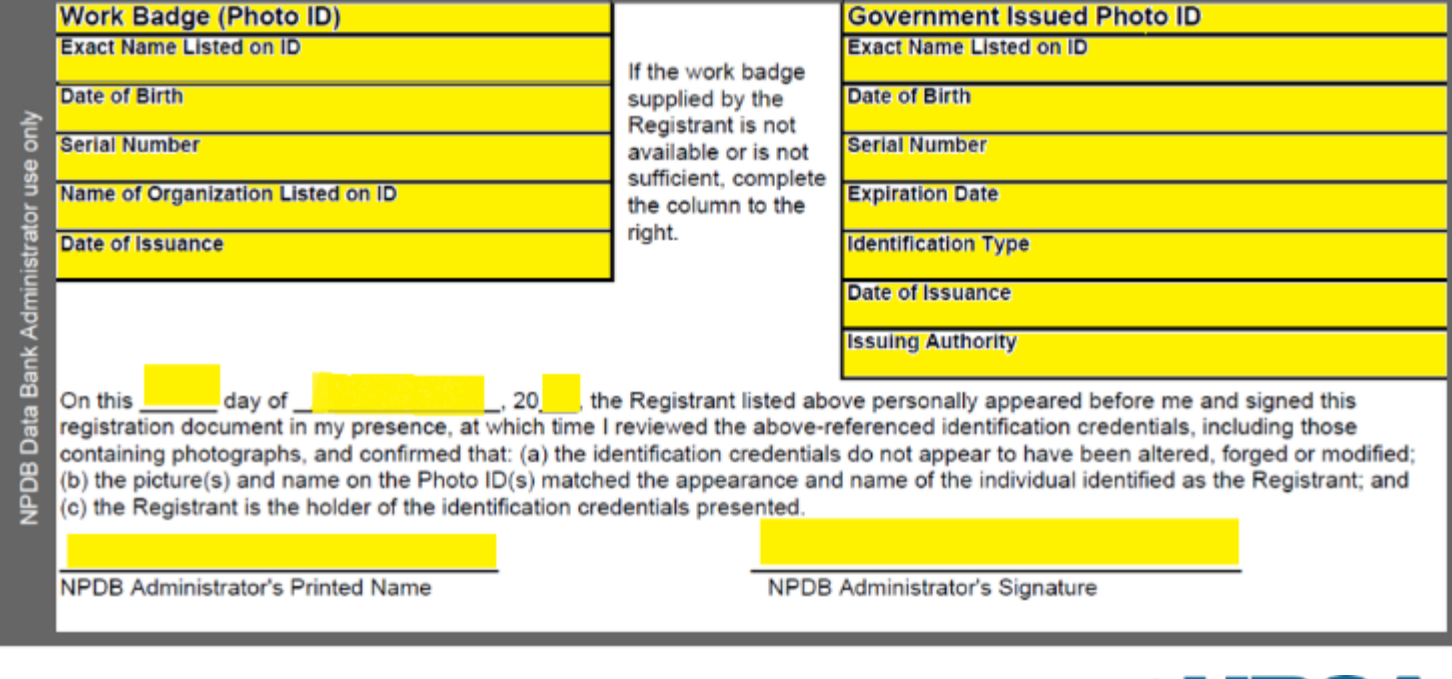

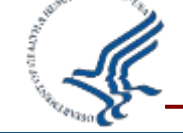

**20**

EIEW Health Workforce

### **User Account Creation – User Registration – Notary**

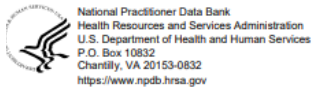

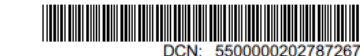

#### **NPDB User Registration (Notarization Required)**

Section 1 - Registrant Instructions: The Authorized User (Registrant) must read the terms below, complete the appropriate fields and provide a government-issued ID before signing and dating the document in front of the Notary Public.

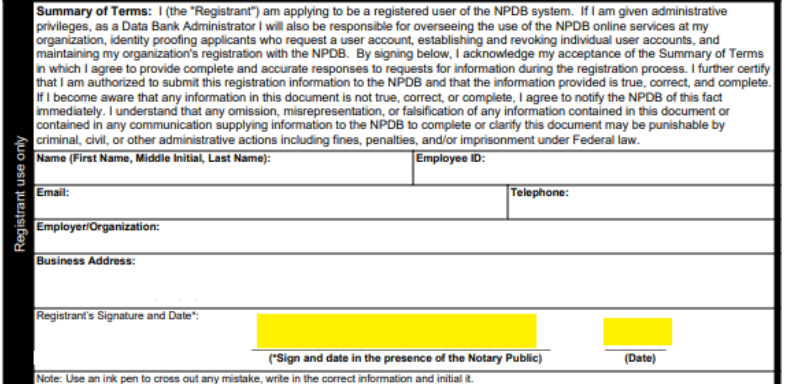

Section 2 - Notary Public Instructions: The Notary Public must record the information below for the Applicant's government-issued photo ID for the purpose of identity proofing.

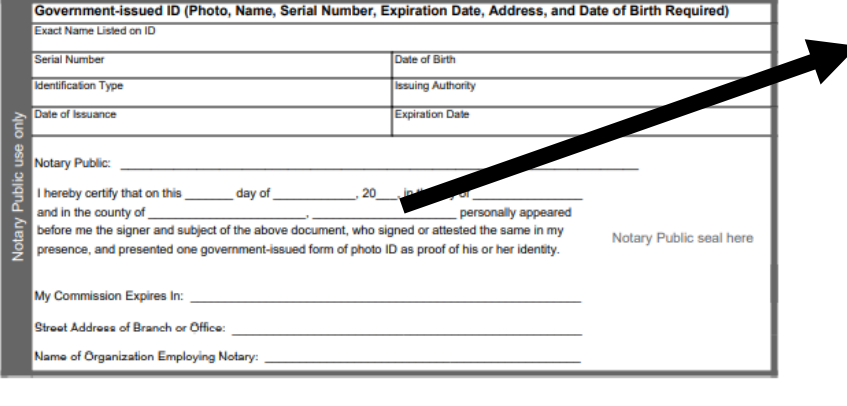

Section 2 - Notary Public Instructions: The Notary Public must record the information below for the Applicant's government-issued photo ID for the purpose of identity proofing.

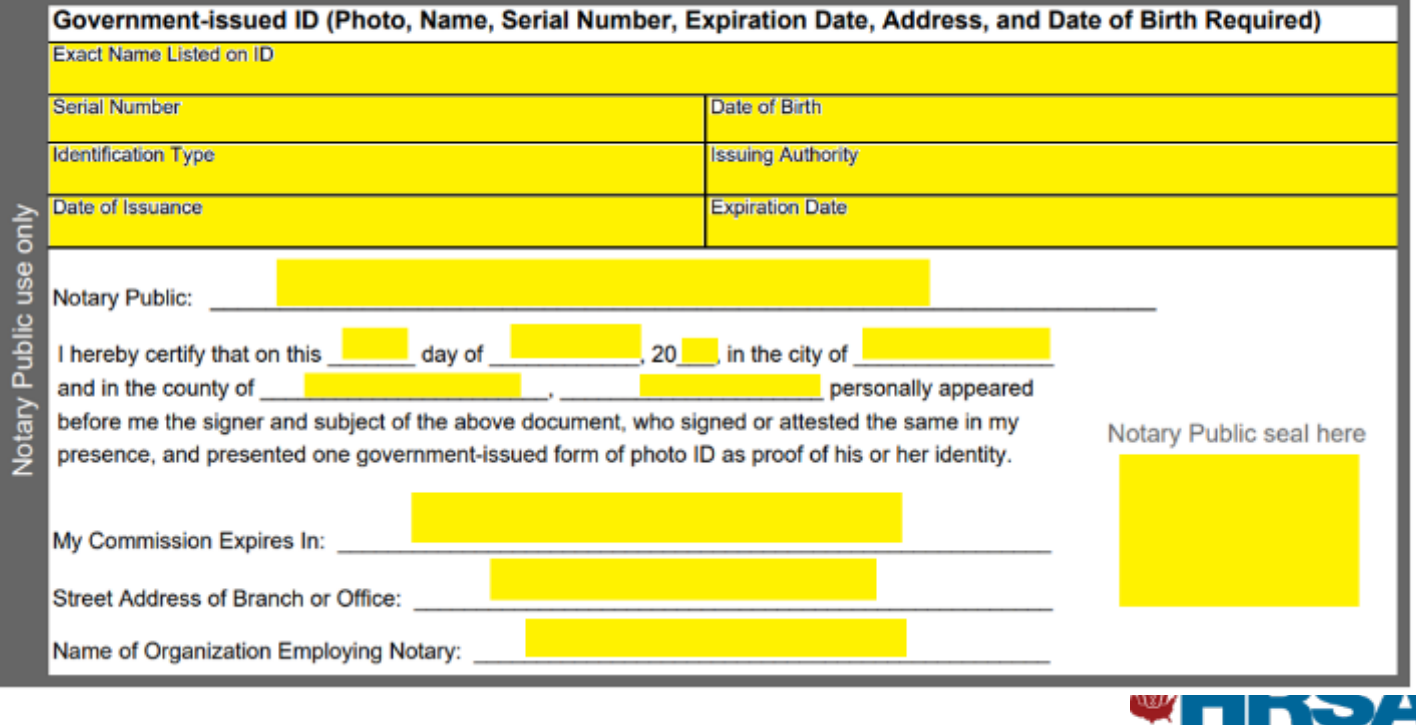

**21**

**Health Workforce** 

One of your requested users has completed their online registration. The user must now appear before you or a notary public to have their signature on the Registration Document witnessed and their identity verified.

After you have received and verified the information on their User Registration document, log into the Data Bank at https://igrs.npdb.hrsa.gov to approve the user. After approval, you must provide your DBID to the user.

Please do not reply to this e-mail address. If you have questions or comments, please e-mail the Customer Service Center or call 1-800-767-6732 weekdays from 8:30 a.m. to 6:00 p.m. (5:30 p.m. on Fridays) Eastern Time. The Customer Service Center is closed on all Federal holidays.

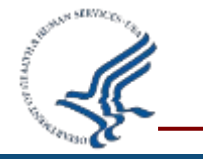

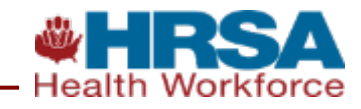

### **User Account Creation – 3. Pending Account Approval**

#### **ENTITY REGISTRATION CONFIRMATION**

#### You are signed in as:

**NPDB TEST ENTITY** PO BOX 10832, CHANTILLY, VA 20153-0832 Telephone: (800) 767-6732

#### **New NPDB Correspondence**

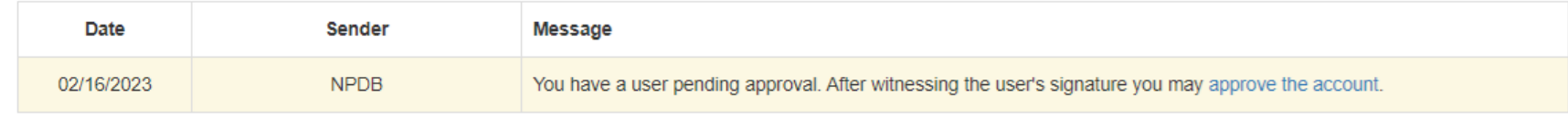

Continue

Only specific entities authorized by law may request the disclosure of information from (i.e., query) or submit reports to the National Practitioner Data Bank (NPDB). Authorized entities must be registered with the NPDB and have received a confidential Data Bank Identification Number (DBID) and password prior to using this querying and reporting service. Any unauthorized individual or organization that attempts to query or file reports with the NPDB is subject to fine and imprisonment under Federal statute. If you are not authorized by law and registered to query or report to the NPDB, please log off now.

SECURITY NOTICE: Please read this important information regarding your role in protecting critical NPDB information.

Last sign in: FEB 16, 2023 04:58PM Next renewal: JAN 03, 2025

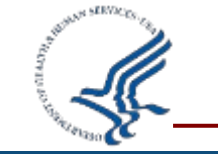

**Privacy Policy** 

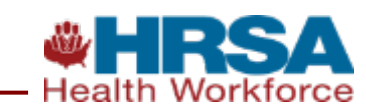

NATIONAL PRACTITIONER DATA BANK NPDB

## **User Account Creation - Approval Options**

#### **Approval Options**

To approve the registrant you must certify that you have examined credentials to prove their identity. The registrant must present an acceptable work-issued photo ID or government-issued photo ID to you in person or submit a notarized copy of the NPDB User Registration using a government-issued photo ID as proof of identity for the notary.

 $\circ$  Approve  $\circ$  Reject

#### **CERTIFICATION**

I certify that I have examined the credentials for the registrant. I confirm that they do not appear to have been altered, forged or modified and the photo(s) and name match the appearance and name of the individual who presented them to me, or I have received and retained a copy of the notarized NPDB User Registration.

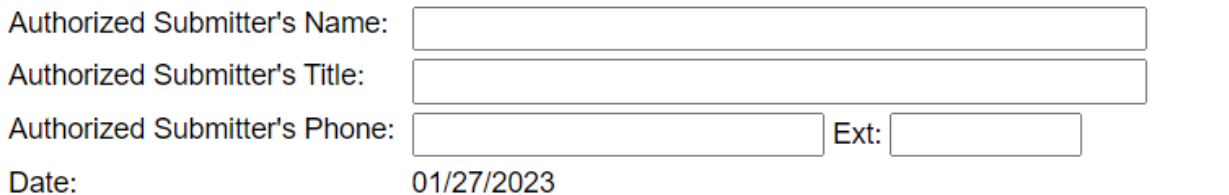

#### **WARNING:**

Any person who knowingly makes a false statement or misrepresentation to the National Practitioner Data Bank (NPDB) may be subject to a fine and imprisonment under federal statute.

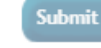

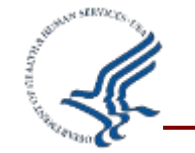

**Privacy Policy** 

**Maintain User Account** 

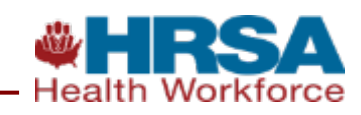

## **User Account Creation - Approval Notification**

#### **USER ACCOUNT APPROVAL**

NATIONAL PRACTITIONER DATA BANK NPDB

The npdbstaff user account has been approved. Notification of the approval has been e-mailed to pallete@allaroundtown.com. You may now provide your Data Bank Identification Number (DBID) to the user. Since the DBID is a critical piece of your login information, the DBID should not be communicated via e-mail or fax.

**Continue** 

**Return to Administrator Options** 

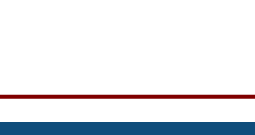

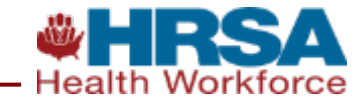

## **User Account Creation – Key Takeaways**

# ■ 3-steps

- 1. Create Request
- 2. Identity-Proofing
- 3.Approve User Account
- **New user email expires after 5 days**
- **EXECT Keep the user registration document**

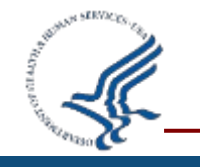

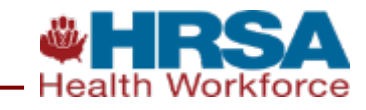

### **True or False?**

**Once the Data Bank Administrator completes and submits the online form after clicking the 'Create Account' button, the user account creation process is complete.**

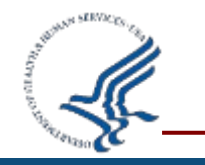

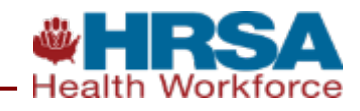

## **User Account Creation – Quiz #2 Answer**

**False- Creating an account is a 3-step process for the administrator**

- **1. Create the User Account Request**
- **2. Identity-Proof the User**
- **3. Approve the User Account**

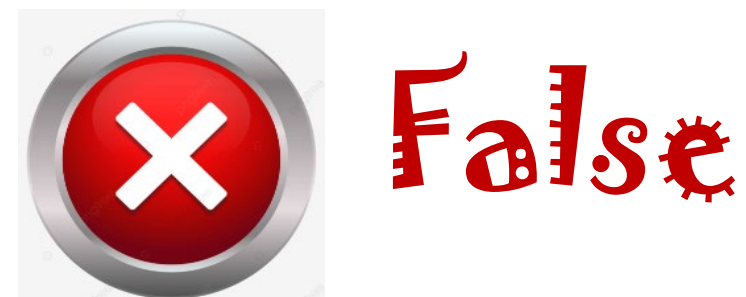

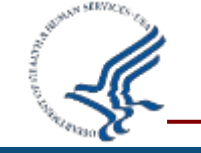

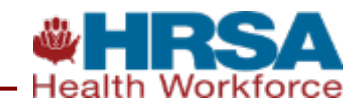

# **User Account Administration**

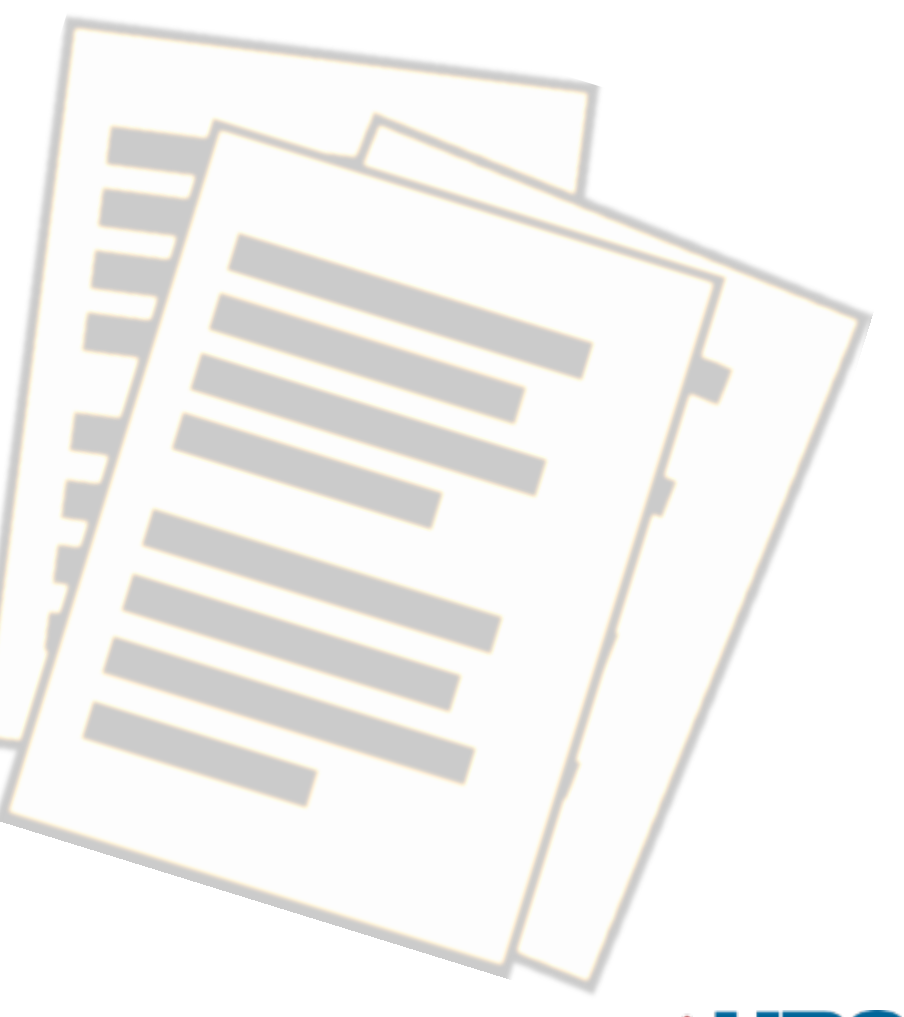

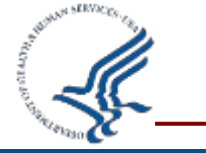

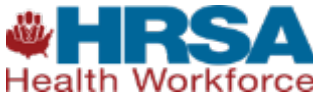

### **User Account Administration – Update User Account**

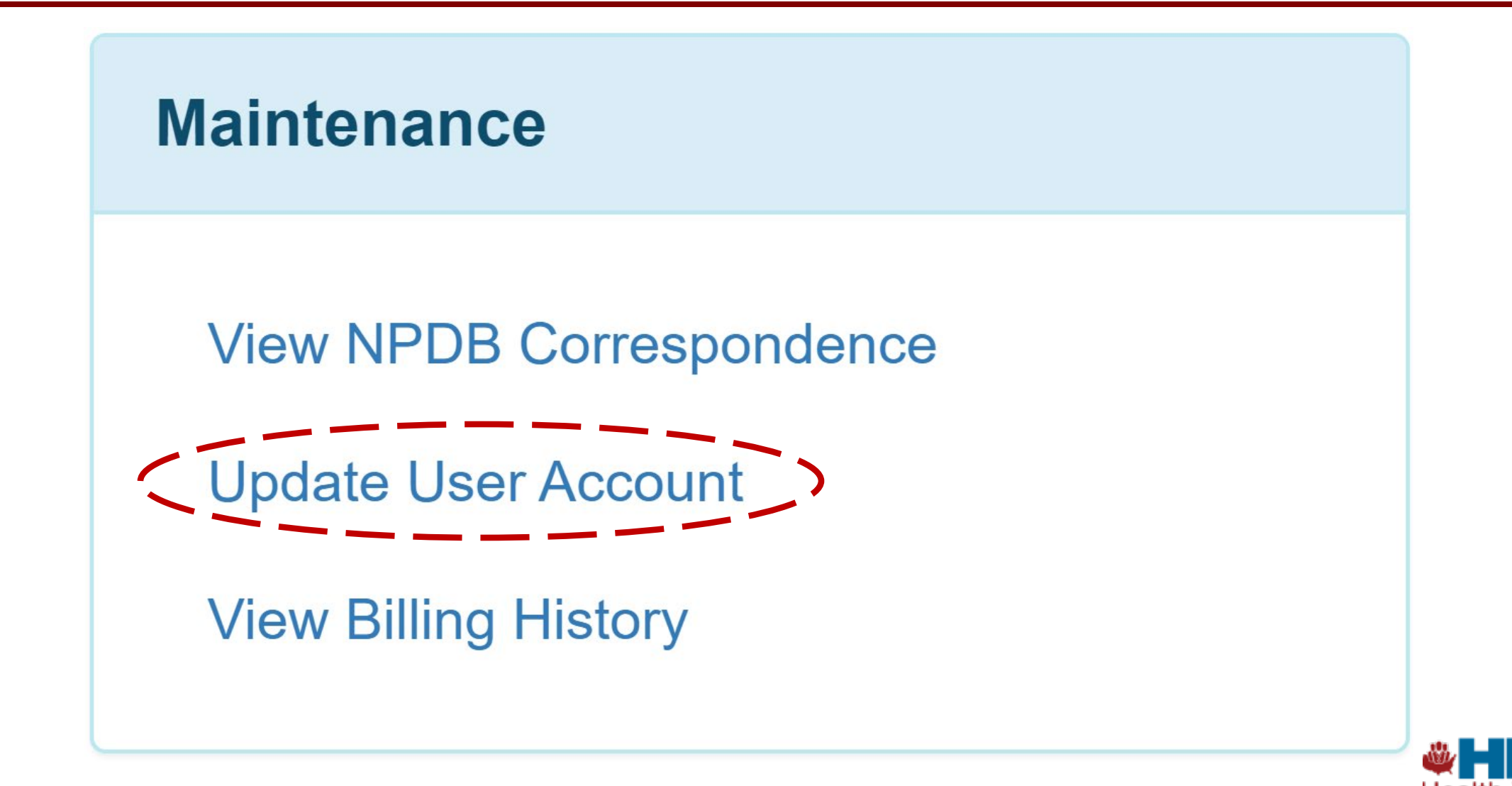

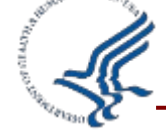

#### **User Account Administration – User Account Information**

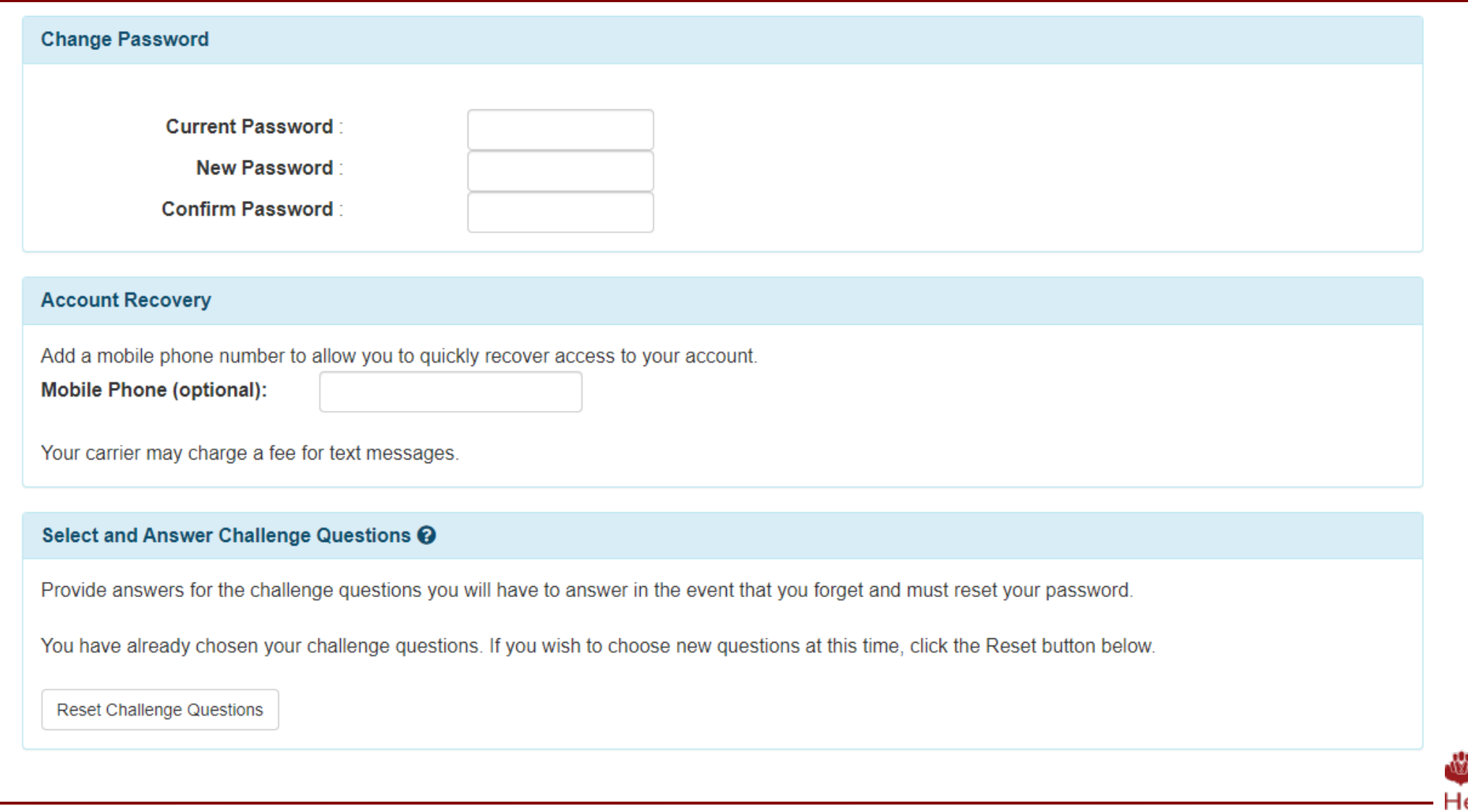

kforce

#### **User Account Administration – Notification Preferences**

#### **Notification Preference @**

The NPDB will send e-mail notifications for certain events. Select the notifications you wish to receive.

- **NPDB Notices (Monthly Summaries and Report Updates)**  $\vert \checkmark \vert$
- Responses Available (Query or Report)
	- Only those submitted by me
	- All those submitted by my organization and my agent  $\odot$
- **Z NPDB Insights** View the latest issue
- **Administrative Events**

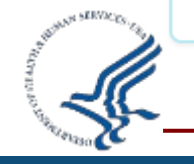

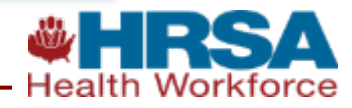

#### **User Account Administration – Query Response Preference**

#### **Query Response Preference Ø**

Select your multi-name query response preference. Bundling query responses can make it easier for you to view or print the results of large multi-name queries.

- One response file for each subject in the query
- One response file for the entire query
- One response file for the entire query when querying on more than subjects.

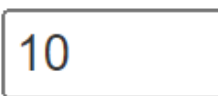

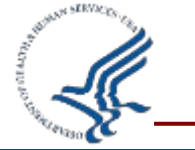

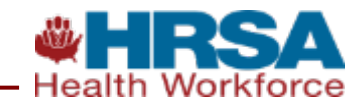

#### **User Account Administration – Maintain User Accounts**

#### **MAINTAIN USER ACCOUNTS**

NATIONAL PRACTITIONER DATA BANK NPDB

Click on a User ID to view or update the user account. 
<br>
•• Click on a User ID to view or update the user account.

You may sort the users by clicking on the column headers. To view specific groups of users, select filter criteria and click Filter **Results.** 

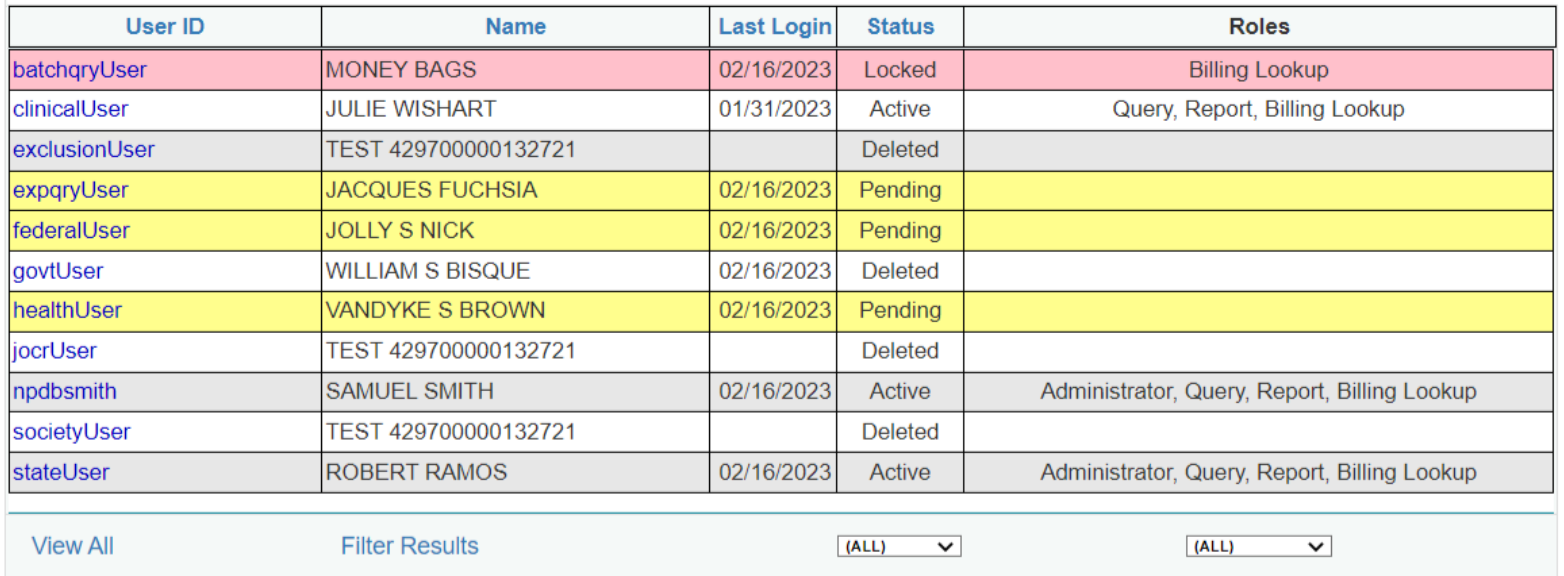

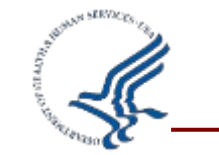

**Create Account** 

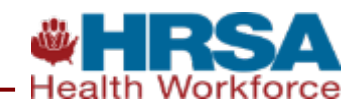

## **User Account Creation – Resend Email**

**USER ACCOUNT REQUEST** 

**NATIONAL PRACTITIONER DATA BANK NPDB** 

The user account **npdbstaff** was requested on 02/16/2023. This account request expires on 02/21/2023.

After the user completes the online registration, you will be notified via e-mail. You may choose to re-send the registration e-mail to npdbstaff at staff@allaroundtown.com by clicking the button below. If the e-mail address is incorrect, you will need to delete this account and repeat the account request.

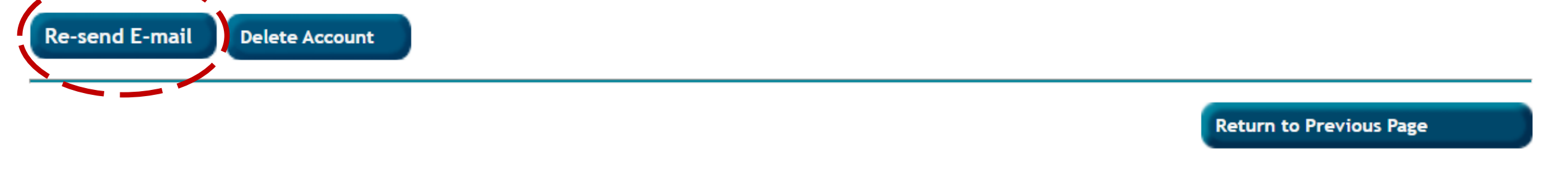

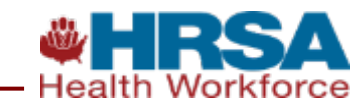

#### **User Account Administration – Edit, Reset, & Delete User Accounts**

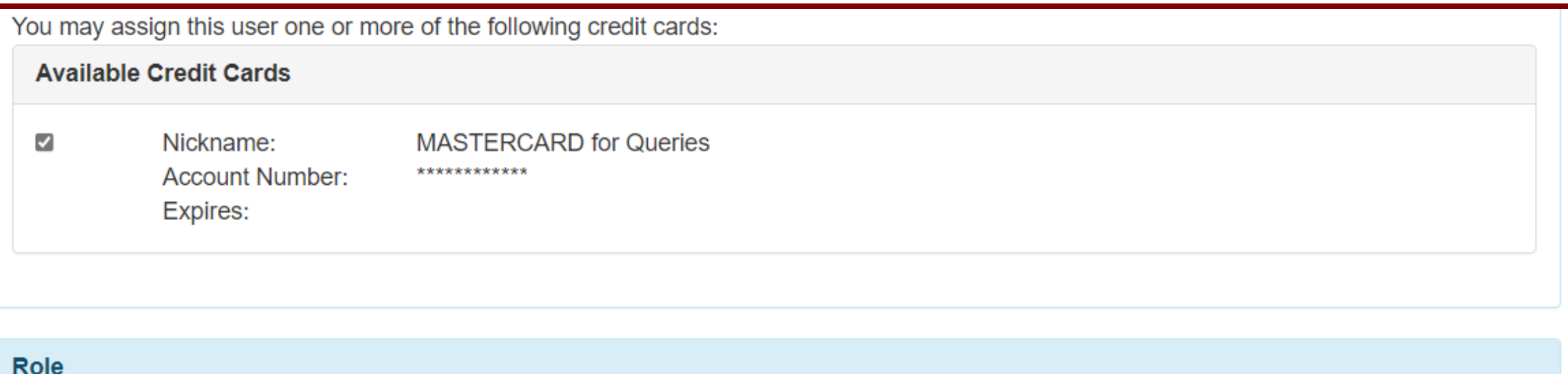

Select the activities the user can perform.

Query (query, renew, and search for subjects, and view query responses and report updates)

Report (submit reports and view report certification)

**De Billing Lookup (search for and view billing transactions)** 

 $\Box$  Administrator (manage user accounts, payment methods, and agent relationships)

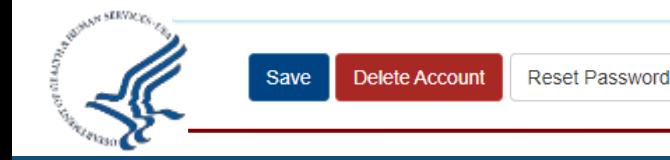

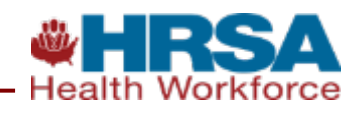

### **User Account Administration – Delete User Account**

NATIONAL PRACTITIONER DATA BANK

NPDB

#### **DELETE USER ACCOUNT**

Select the reason for deletion and click Continue. Once an account is deleted it cannot be re-activated.

User ID: User Name: **Employee ID:** Title: **Phone Number:** E-mail:

#### **Reason for Deletion:**

- $\circ$  Account holder is no longer affiliated with this organization
- Account has been compromised
- Account holder no longer needs access
- Account holder has violated the Rules of Behavior
- $\circ$  Other, please explain

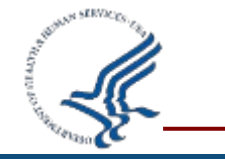

#### Continue

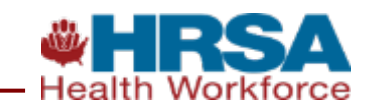

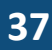

### **User Account Administration – Key Takeaways**

- Data Bank Administrators can create, delete, update user accounts and reset passwords
- Re-send the user account request email within 5 days (if needed)
- Set password, account recovery, challenge questions, notification, and query preferences on the user account profile screen

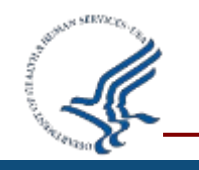

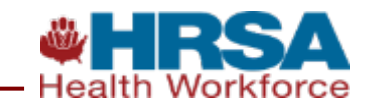

## **User Account Administration – Quiz #3**

### **True or False?**

**Users should contact their Data Bank Administrator before the NPDB Customer Service Center, if they need to recover their User ID or have their password reset.**

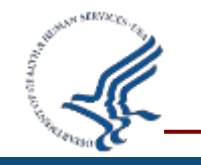

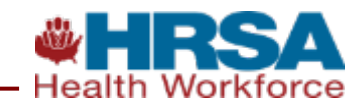

**True - The Data Bank Administrator has many of the tools needed for account administration. Therefore, a user can contact the Data Bank Administrator for User ID and password assistance.**

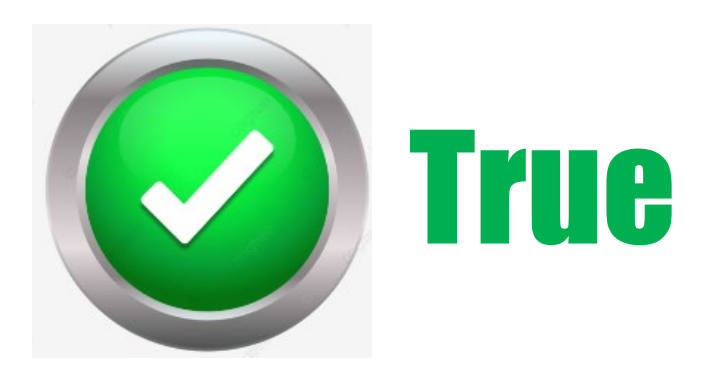

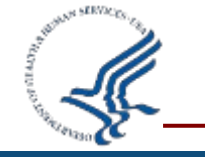

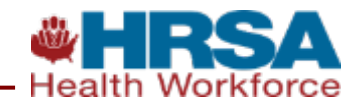

# **Becoming the New Administrator**

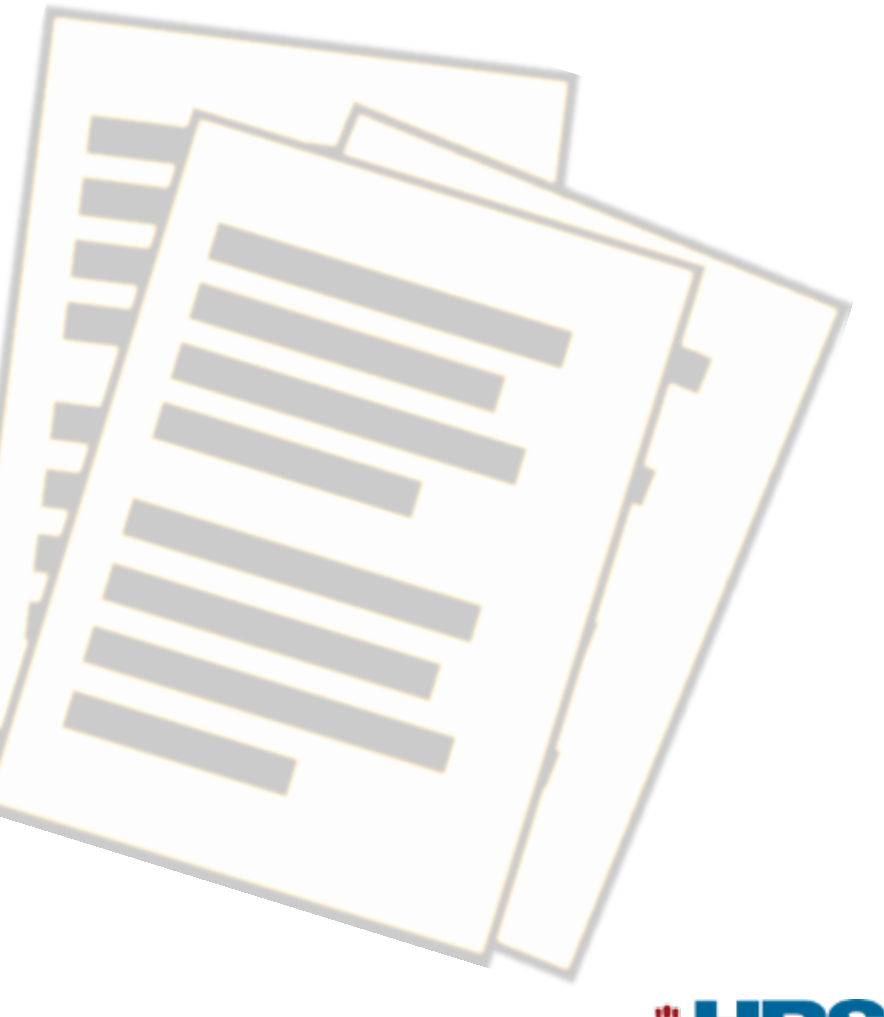

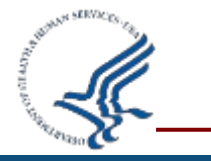

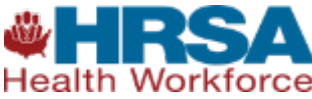

#### **Becoming the New Administrator – 4 Scenarios**

- If the current administrator is with the organization:
	- 1. Add the Administrator role if you have a user account 2. If not, create new user account with Administrator role

 $\blacksquare$  If the current administrator is no longer with the organization 3. Contact Customer Service if you have a user account 4. If not, complete the new administrator registration process

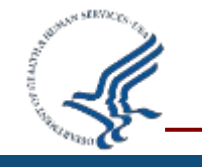

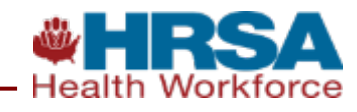

### **Becoming the New Administrator – Key Takeaways**

- Create additional users with the administrator role
- $\blacksquare$  It is easiest to become the new administrator when your current administrator is still with the organization
- **P** Designate a new administrator before you leave your organization
- NPDB only resets passwords for Data Bank Administrators

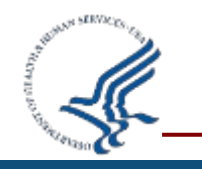

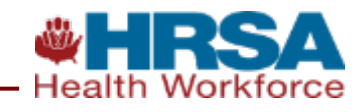

## **Becoming the New Administrator – Quiz #4**

### **True or False?**

**One way to become a new administrator (when the current administrator is leaving the position), is to sign into the user profile of that account and update the information with the new administrator's information.** 

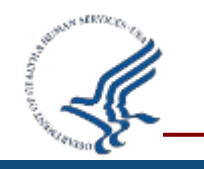

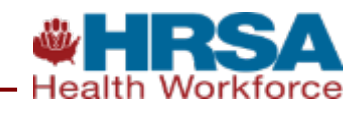

**False- The simplest way to become a new administrator is if your current administrator is still with your organization and you have a user account. The current administrator would simply add the administrator role to your current user account.** 

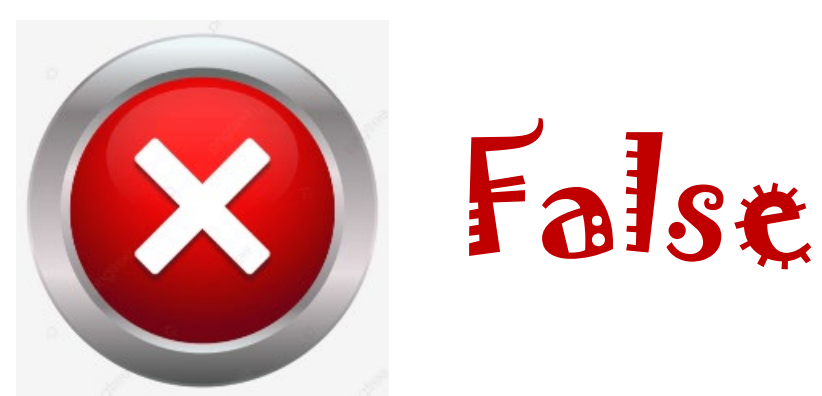

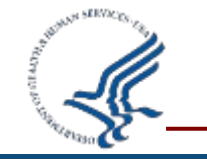

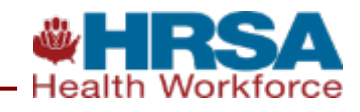

# **Passwords & Self-Service**

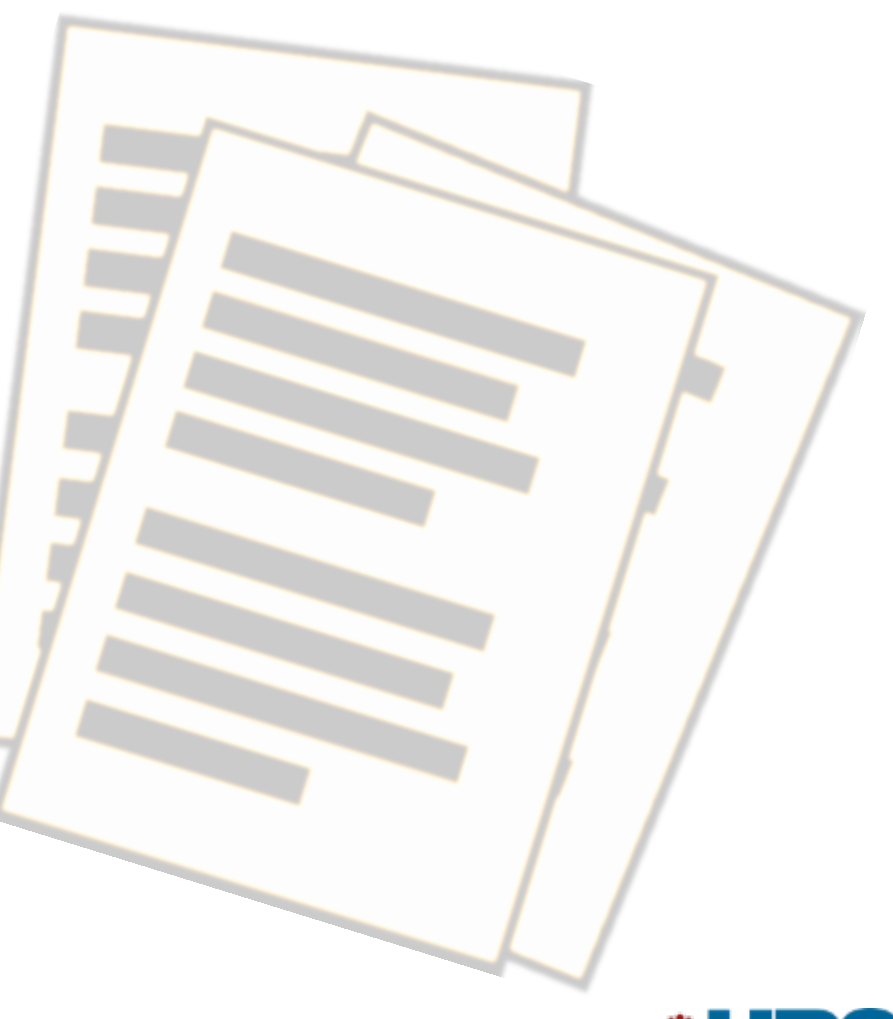

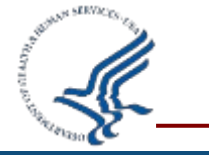

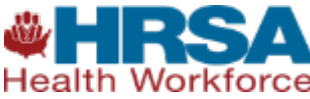

## **Passwords & Self-Service – User Account Help**

#### **USER ACCOUNT HELP**

NATIONAL PRACTITIONER DATA BANK NPDB

If you cannot sign in, select an option for help with your password, User ID, or DBID:

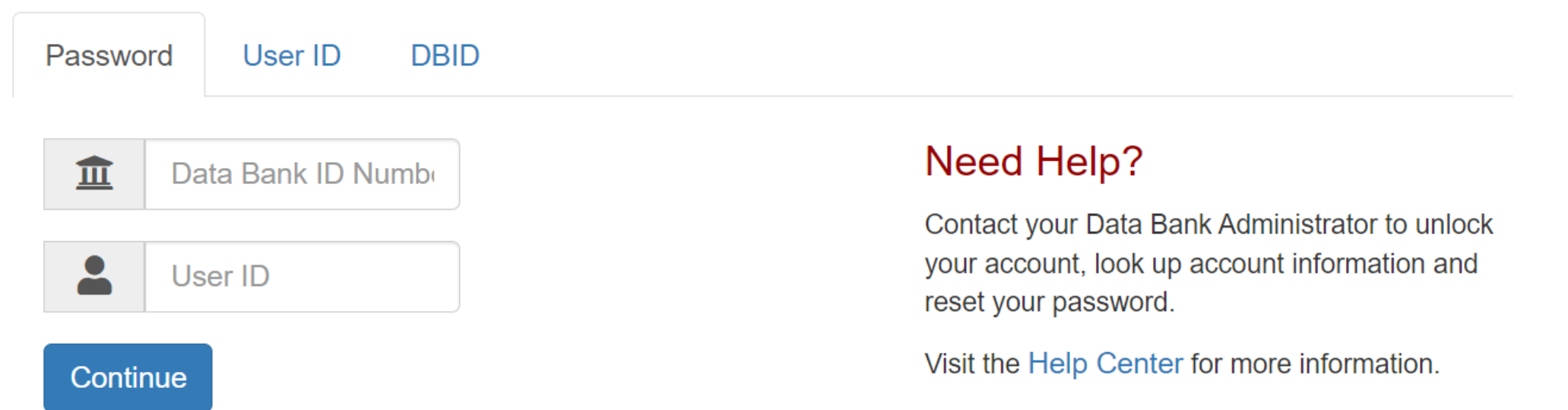

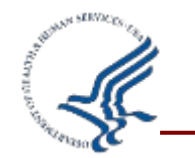

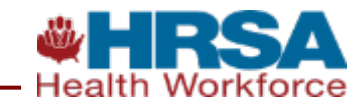

## **Passwords & Self-Service – Challenge Question**

#### **USER ACCOUNT HELP**

NATIONAL PRACTITIONER DATA BANK **VPDB** 

If you cannot sign in, select an option for help with your password, User ID, or DBID:

Password

**User ID DBID** 

#### Answer this question correctly to reset your password

What is your paternal grandfather's first name?

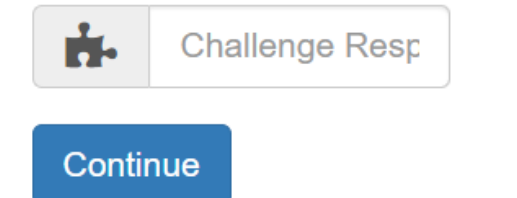

#### Need Help?

Contact your Data Bank Administrator to unlock your account, look up account information and reset your password.

Visit the Help Center for more information.

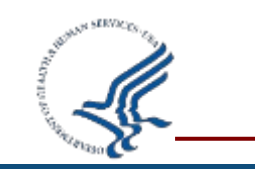

 $\overline{\mathcal{L}}$  Contact Us

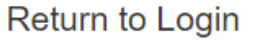

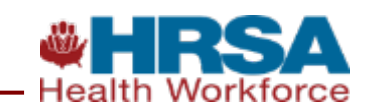

### **Passwords & Self-Service – Create New Password**

#### **USER ACCOUNT HELP**

If you cannot sign in, select an option for help with your password, User ID, or DBID:

Password User ID **DBID** 

Enter the new password for clinicalUser

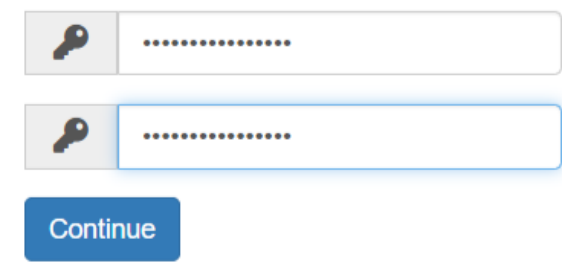

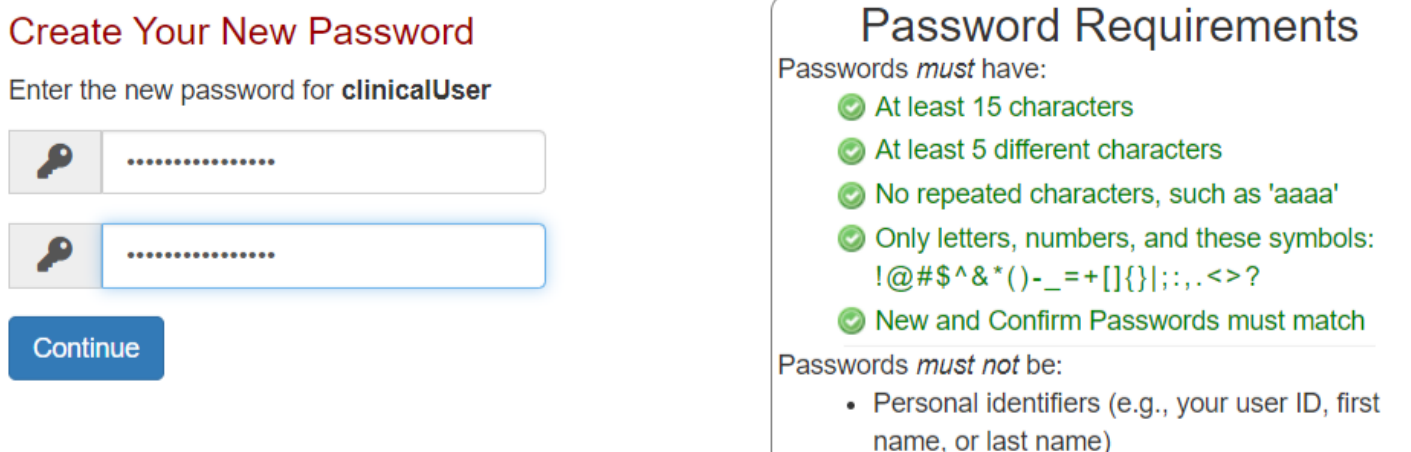

NATIONAL PRACTITIONER DATA BANK

NPDB

- Personally-connected words or numbers (e.g., pet names, birthdays, phone numbers, addresses)
- Continuous sequences of letters or
- numbers (e.g., 'abcd1234', 'qwerty')
- One of your last 24 passwords

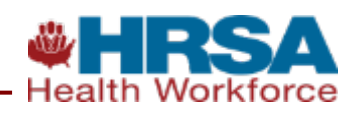

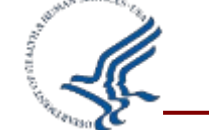

### **Passwords & Self-Service – Check Email Notification**

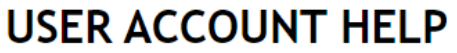

NATIONAL PRACTITIONER DATA BANK NPDB

If you cannot sign in, select an option for help with your password, User ID, or DBID:

Password User ID

Screenshot of Password Requirements

#### Check your email for a message from the NPDB

An email message is on its way to the address you provided for the account. The email has a link and the instructions you need to complete the reset process. For your security the link is only active for 1 hour.

#### Didn't receive the email?

If you don't see the email within 10 minutes, check your trash and spam folders. You can also contact your Data Bank Administrator for help, or the Customer Service Center.

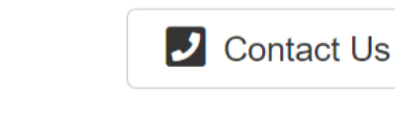

**Return to Login** 

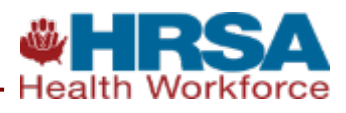

You are receiving this e-mail because a request was made to reset your password for your Data Bank account. To complete the process, use the link below and log in to the Data Bank Integrated Querying and Reporting Service (IQRS).

#### https://igrs.npdb.hrsa.gov/?p=6054745071591611170101709

If your mail program cannot open the link, copy the link to the address bar of your web browser. This link can only be used once and expires Monday, January 30 at 09:07 PM (Eastern Time).

If you did not attempt to recover your Data Bank password please contact the Data Bank Customer Service Center.

Please do not reply to this e-mail address. If you have questions or comments, please e-mail the Customer Service Center or call 1-800-767-6732 weekdays from 8:30 a.m. to 6:00 p.m. (5:30 p.m. on Fridays) Eastern Time.

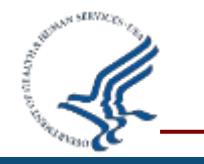

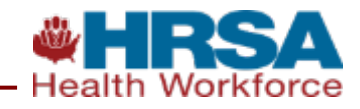

## **Passwords must have:**

- At least 15 characters
- At least 5 different characters
- No repeated characters (such as "aaaa")
- *may* contain upper case letters, numbers, or symbols

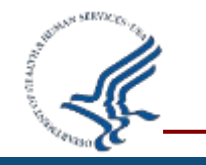

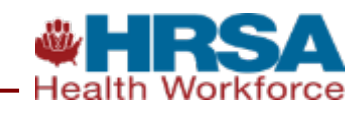

### **Steps to recover your User ID or DBID:**

- 1. Select the User ID or DBID tab on the Need Help page
- 2. Enter the required information
- 3. Answer the challenge question correctly
- 4. Select the link from the email received and sign in to the NPDB
- 5. Once signed in, the needed credential will be displayed

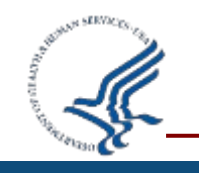

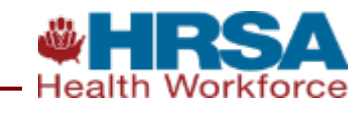

### **Passwords & Self-Service – Send Me A Password**

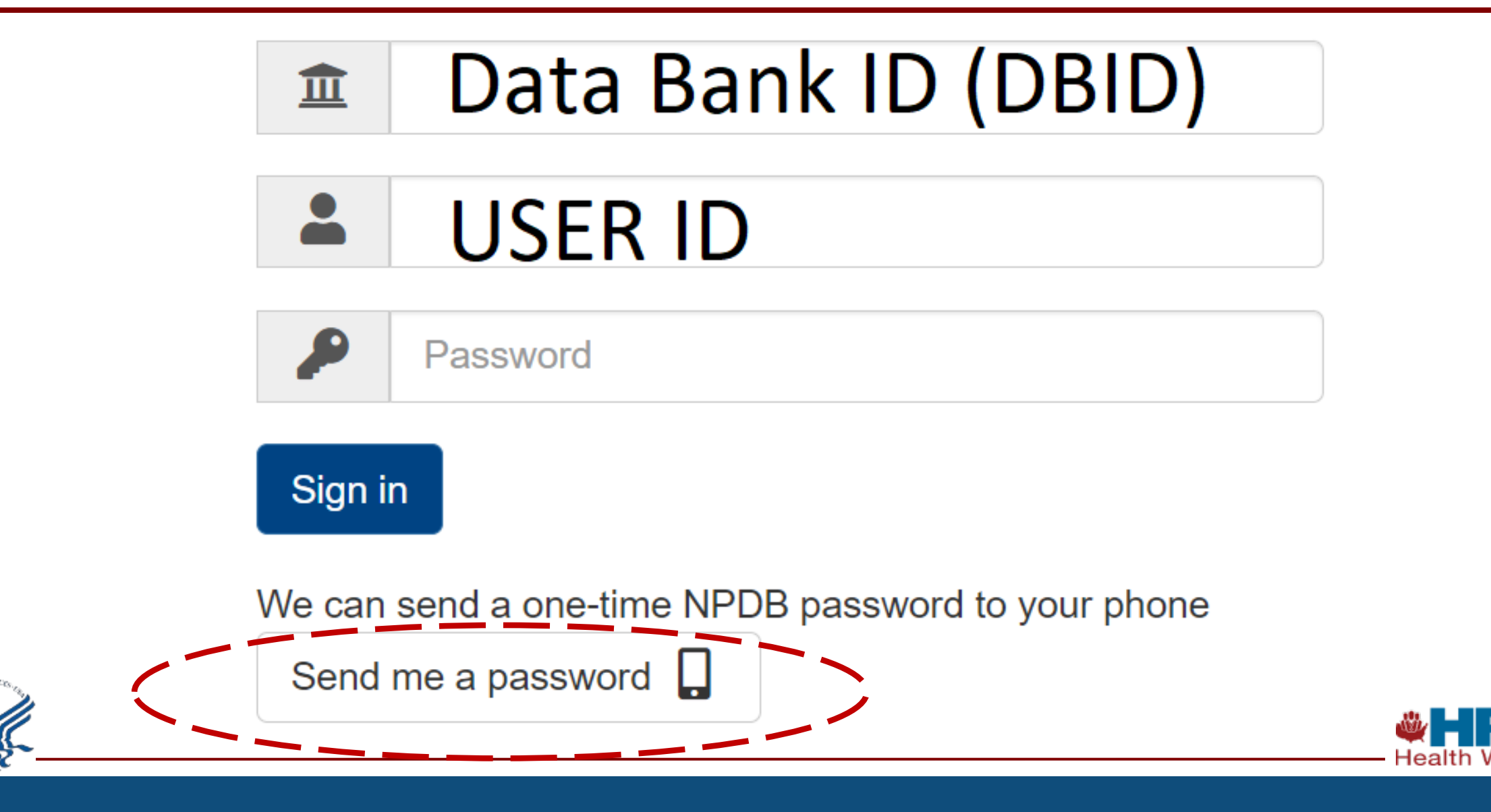

## **Passwords & Self-Service – Key Takeaways**

- Use "Account Help" to reset passwords, recover credentials
	- **Users contact account administrator for support**
	- Administrators contact Customer Service for support
- Adding mobile number to account  $\rightarrow$  no more password expiration notices!
- 55-day Passwords expirations
- Use one Sign in method consistently
	- **Password**
	- Mobile number

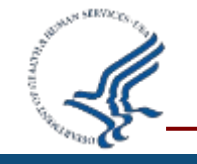

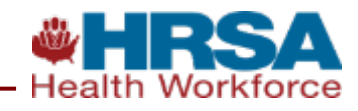

### **Passwords & Self-Service – Quiz #5**

## **True of False?**

# **I will need to know two out of the three account credentials (DBID, User ID, Password) in order to recover the third credential.**

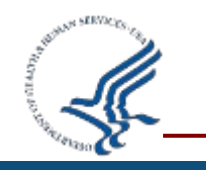

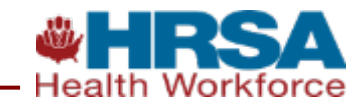

## **True - You will need your password to recover your User ID and DBID. You will need your DBID and User ID to reset your password**

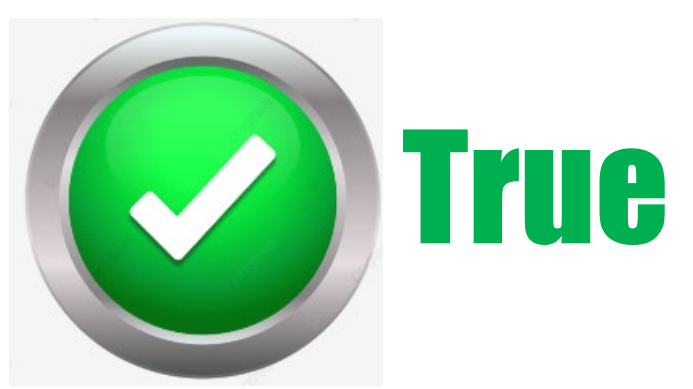

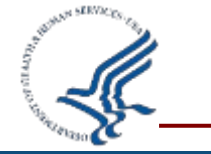

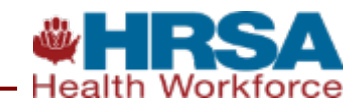

# **Using NPDB Account Credentials with Credentialing Software**

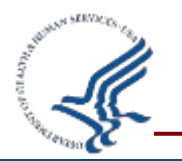

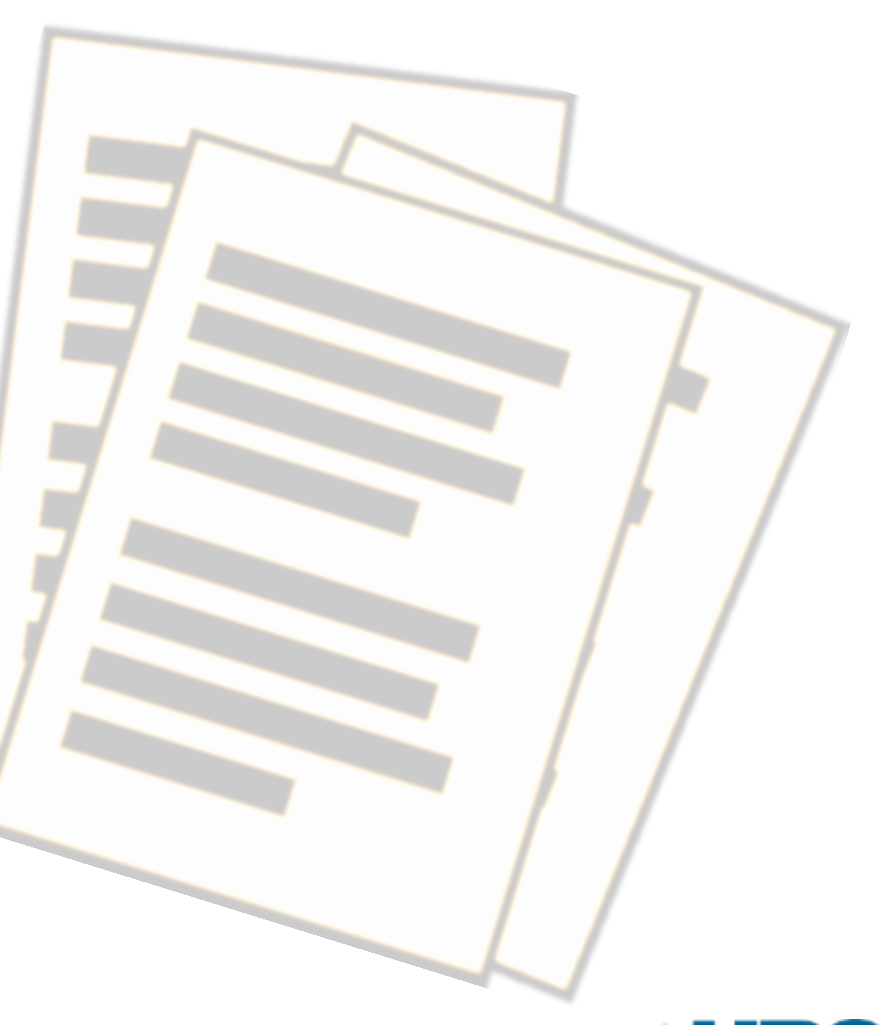

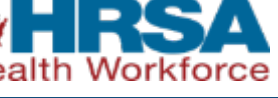

#### **Account Credentials with Credentialing Software – NPDB Account Lockout**

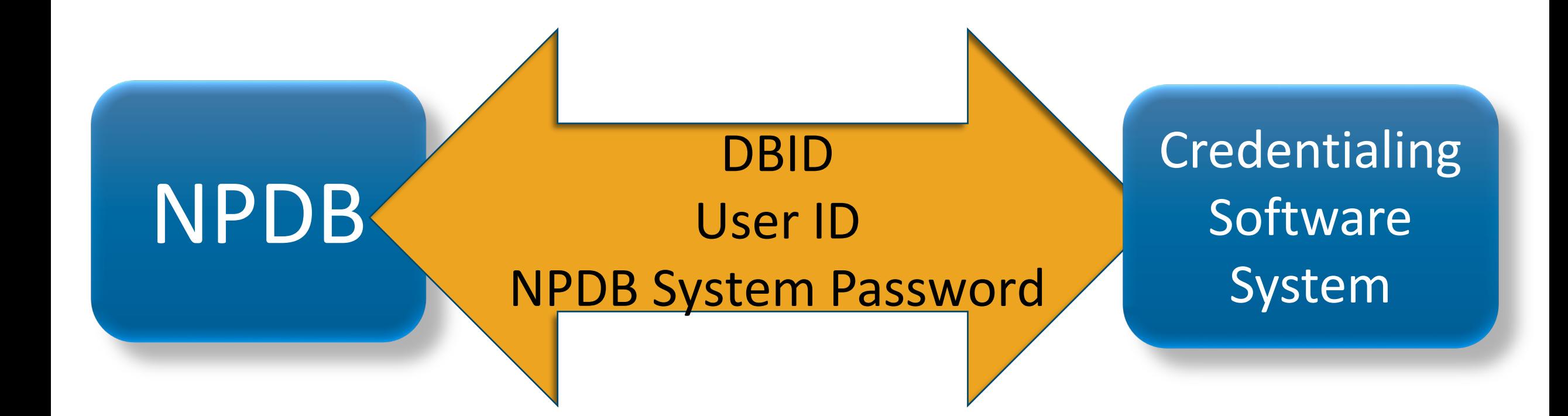

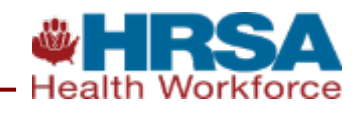

**E** Your credentialing software must use your NPDB account credentials when submitting NPDB transactions

■ Contact your credentialing software vendor for guidance on where to enter your NPDB account credentials within the software

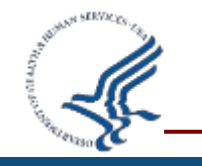

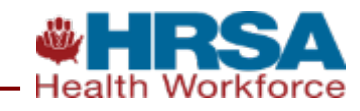

#### **Account Credentials with Credentialing Software – Quiz #6**

### **True or False?**

**Using the mobile phone sign in method is not recommended if your account credentials are also being used with your credentialing software.**

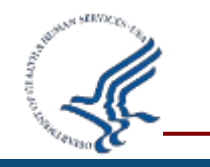

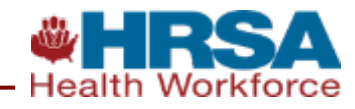

## **True - We recommend against using the mobile phone sign in method when using NPDB user account credentials with credentialing software**

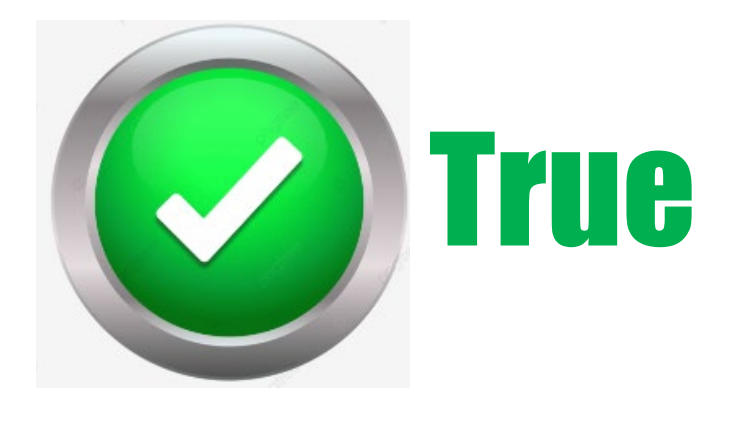

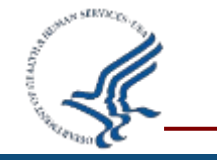

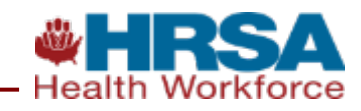

# **Wrap Up**

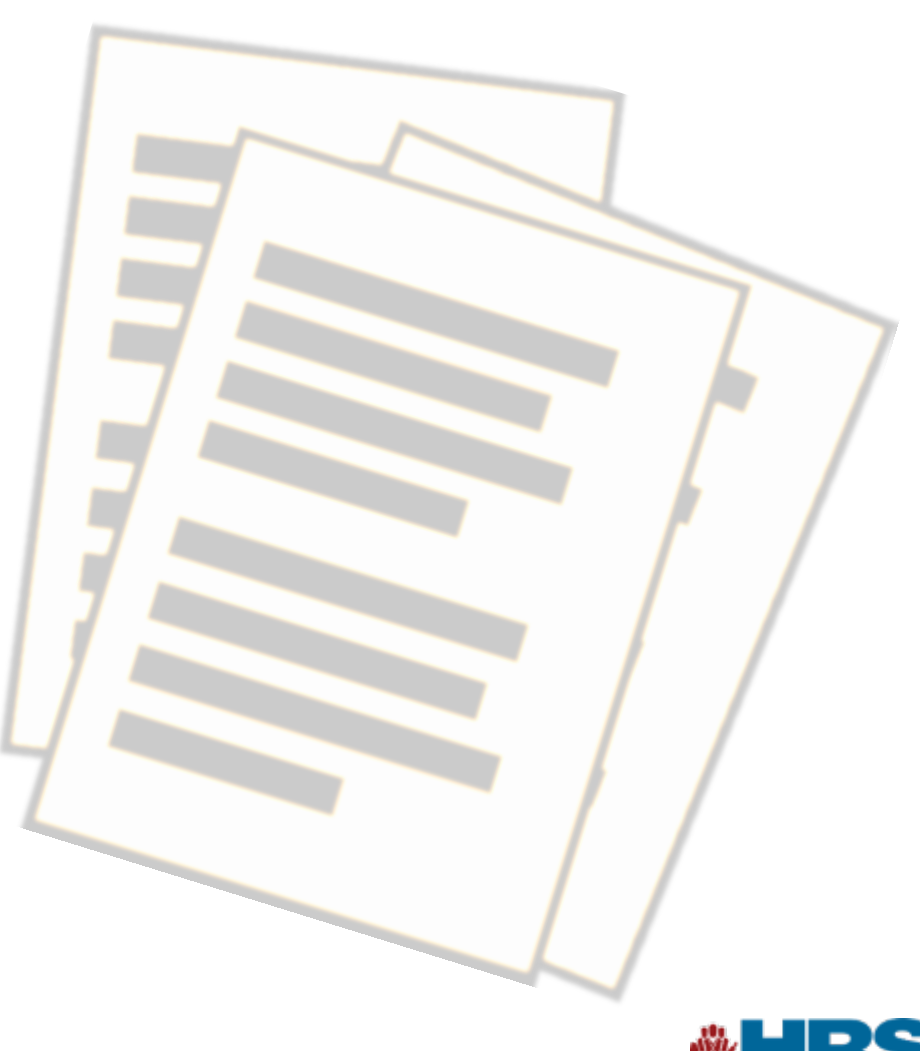

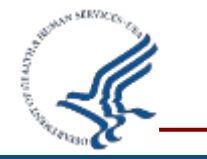

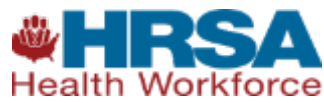

#### **Resources**

#### **Help When You Need It**

- Website: [www.npdb.hrsa.gov](http://www.npdb.hrsa.gov/)
- [Infographics](https://www.npdb.hrsa.gov/helpCenter/infographics.jsp)
- [NPDB Guidebook](https://www.npdb.hrsa.gov/resources/aboutGuidebooks.jsp)
- [Recorded webinars](https://www.npdb.hrsa.gov/community_n_education/webcasts.jsp)
- 

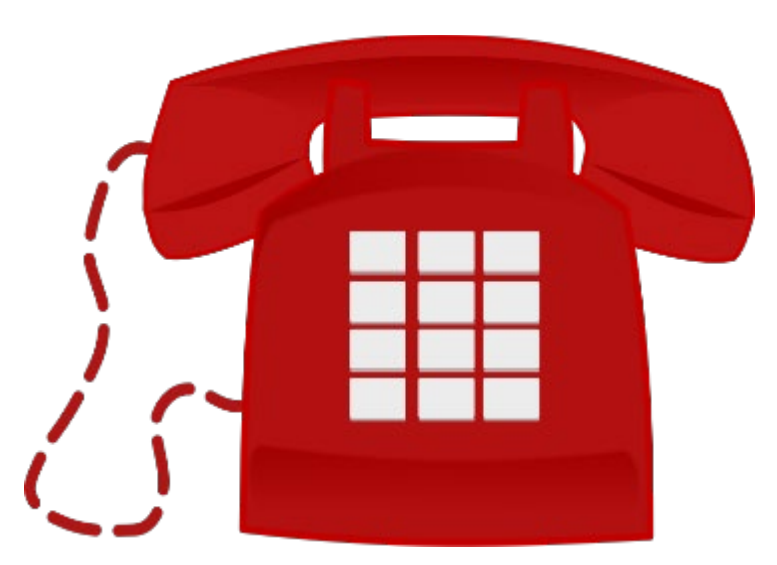

• [Regulations](https://www.npdb.hrsa.gov/resources/aboutLegsAndRegs.jsp) **NPDB Customer Service Center 800.767.6732 help@npdb.hrsa.gov**

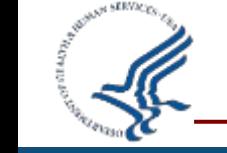

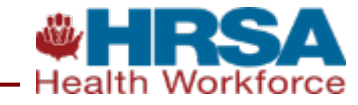

### **Tell Us What You Think**

#### **Take a Survey About This Webcast**

- You will receive the survey via e-mail immediately after the webinar.
- The survey will close on Wednesday, March 1, 2023

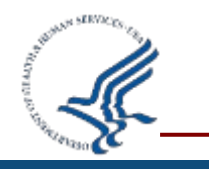

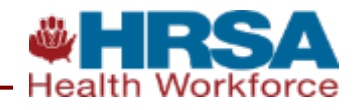

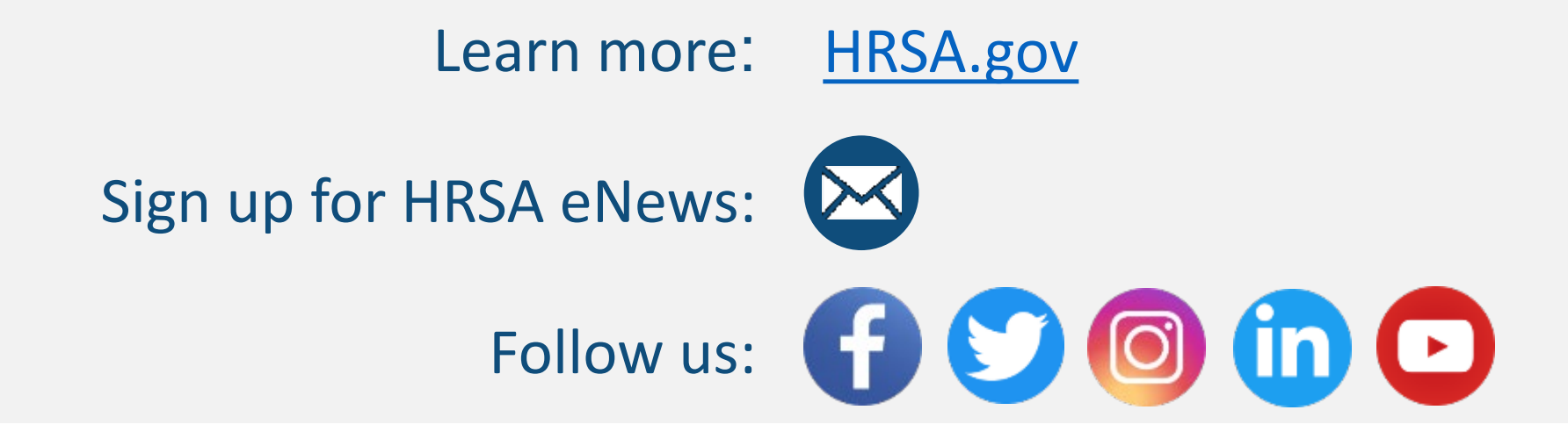

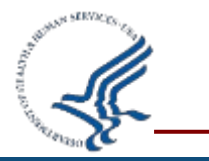

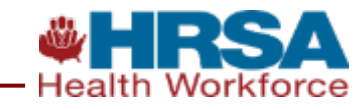

### **Popular Questions and Open Q&A Forum**

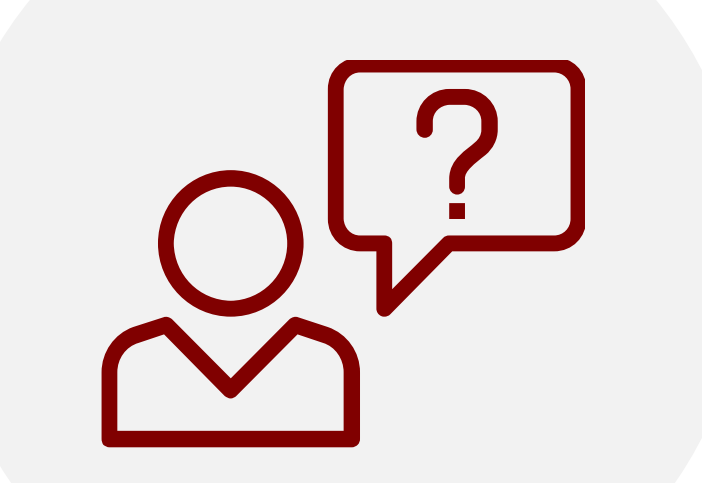

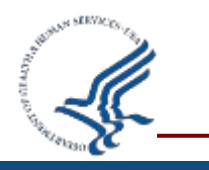

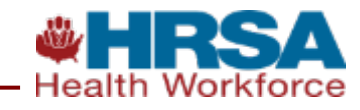